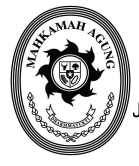

## MAHKAMAH AGUNG REPUBLIK INDONESIA KEPANITERAAN

Jalan Medan Merdeka Utara No 9-13 Tlp. 021-3843348,3810350, 3457661 Tromol Pos No 1020 Jakarta 10010 Website : http://kepaniteraan.mahkamahagung.go.id

### NOTA DINAS

Nomor 694/PAN/HM1. 1/4/2024

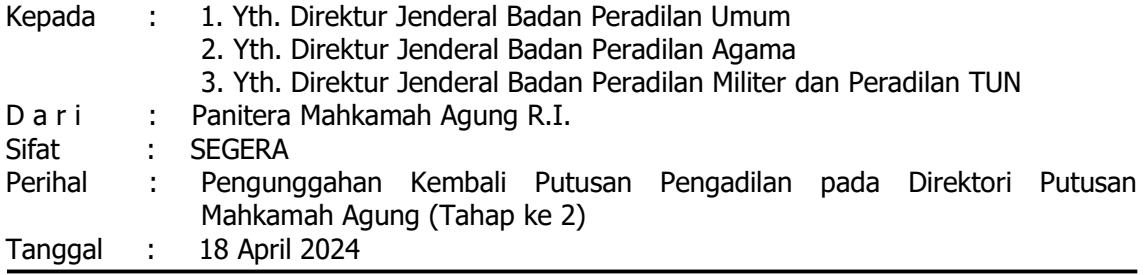

Menindaklanjuti Nota Dinas kami nomor 1852/PAN/HM.02.3/9/2023 tanggal 15 September 2023 perihal Pengunggahan Kembali Putusan Pengadilan pada Direktori Putusan Mahkamah Agung untuk periode unggah 2022-Juli 2023, dengan ini kami kami sampaikan hal-hal sebagai berikut:

1. Bahwa kami menyampaikan apresiasi dan penghargaan yang setinggi-tingginya kepada seluruh pengadilan di bawah koordinasi Dirjen Badan Peradilan terkait yang telah melakukan pengunggahan kembali putusan yang file dokumennya tidak ditemukan di server storage Direktori Putusan. Progres pengunggahan kembali putusan tersebut mencapai 62,46%, dengan perincian data sebagai berikut:

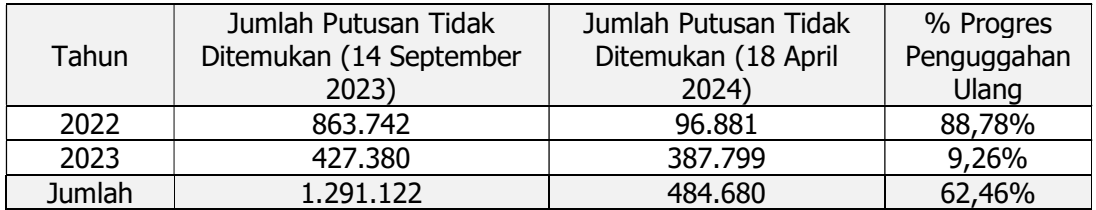

2. Bahwa berdasarkan hasil audit menyeluruh terhadap basis data Direktori Putusan, ditemukan pula 555.308 data putusan yang dipublikasikan tahun 2021 file dokumennya tidak ditemukan. Berdasarkan data tersebut, total jumlah putusan yang perlu dilakukan pengunggahan kembali sebanyak 1.039.988 putusan, dengan perincian sebagai berikut:

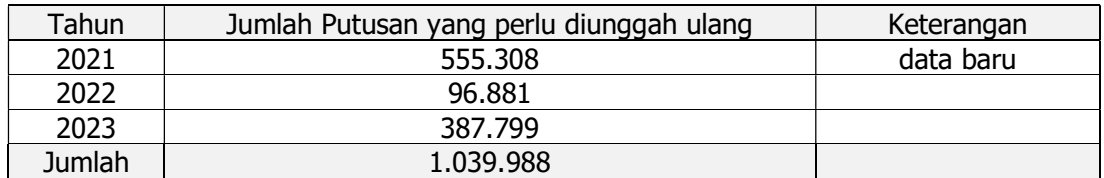

- 3. Bahwa mengingat pentingnya ketersediaan putusan-putusan tersebut baik untuk keterbukaan informasi maupun kebutuhan pengelolaan pengetahuan dalam proses penanganan perkara, dengan ini meminta bantuan dan kerjasamanya untuk mengkoordinasikan pengadilan tingkat banding dan pengadilan tingkat pertama agar mengunggah ulang dokumen putusan sebagaimana dimaksud pada angka 2.
- 4. Bahwa mekanisme pengunggahan ulang putusan-putusan tersebut dapat dilakukan melalui Aplikasi Sistem Informasi Penelusuran Perkara (SIPP) Pengadilan Tingkat Pertama maupun SIPP Pengadilan Tingkat Banding dengan mengikuti tata cara sebagaimana Petunjuk Teknis terlampir.

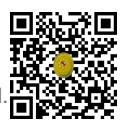

5. Bahwa kami telah menginventarisasi putusan yang perlu diunggah ulang sebagaimana tersebut pada angka 2 (dua) yang disajikan per pengadilan pada situs web Kepaniteraan Mahkamah Agung dengan tautan sebagai berikut: https://kepaniteraan.mahkamahagung.go.id/tech/2368-daftar-putusan-yang-harusdiupload-ulang-oleh-pengadilan-tahap-2

Demikian atas perhatian dan kerjasamanya diucapkan terima kasih

Panitera Mahkamah Agung Republik Indonesia,

Telah ditandatangani secara elektronik oleh Panitera Mahkamah Agung RI

## HERU PRAMONO

Tembusan

- 1. Yang Mulia Ketua Mahkamah Agung RI;
- 2. Yang Mulia Wakil Ketua MA Bidang Yudisial;
- 3. Yang Mulia Ketua Kamar Pembinaan MA;
- 4. Yth. Plt Sekretaris Mahkamah Agung.
- 5. Yth. Para Ketua Pengadilan Tingkat Banding.
- 6. Yth. Para Ketua Pengadilan Tingkat Pertama.

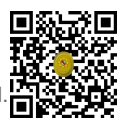

## TATA CATA PENGUNGGAHAN ULANG PUTUSAN PENGAILAN MELALUI APLIKASI SIPP PENGADILAN TINGKAT PERTAMA DAN SIPP PENGADILAN TINGKAT BANDING

## A. PENDAHULUAN

Sejak tahun 2018, Aplikasi SIPP telah terintegrasi dengan Direktori Putusan sehingga pengunggahan putusan dapat dilakukan melalui menu yang disediakan pada aplikasi SIPP. Langkah ini menyederhanakan proses publikasi putusan. Pengadilan tidak perlu menginput ulang informasi yang menjadi atribut perkara seperti nomor perkara, nama pihak, tanggal putus, susunan majelis, dan informasi lainnya. Hal tersebut karena antara SIPP dan Direktori Putusan telah terhubung satu sama lain.

Permasalahan terjadi apabila terjadi kesalahan/kekeliruan/revisi terhadap file putusan yang diunggah ke Direktori Putusan. Pengunggahan ulang tidak dapat dilakukan secara langsung melalui aplikasi SIPP. Prosedur pengunggahan ulang harus dilakukan secara manual melalui Aplikasi Direktori Putusan.

Mekanisme pengunggahan ulang melalui aplikasi Direktori Putusan sangat memberatkan pengadilan ketika putusan yang diunggah mencapai jumlah yang banyak. Hal tersebut terjadi di pertengahan tahun 2023 sebagai akibat kerusakan tempat penyimpanan file putusan pada server storage Direktori Putusan.

Berdasarkan hal tersebut, saat ini telah dilakukan pembaruan pada Aplikasi Direktori Putusan sehingga memungkinkan proses pengunggahan ulang putusan dapat dilakukan melalui Aplikasi SIPP Pengadilan Tingkat Pertama maupun SIPP Pengadilan Tingkat Banding.

### B. MEKANISME PENGUNGGAHAN ULANG PUTUSAN PADA APLIKASI SIPP PENGADILAN TINGKAT PERTAMA

Proses upload ulang putusan pada Aplikasi Sistem Informasi Penelusuran Perkara Tingkat Pertama dilakukan dengan cara memilih Nomor Perkara melalui Halaman Register pada ataupun melalui fitur Perkara Yang Ditangani, kemudian klik [ detil ] untuk masuk ke Halaman Detil Perkara.

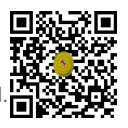

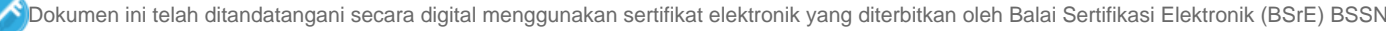

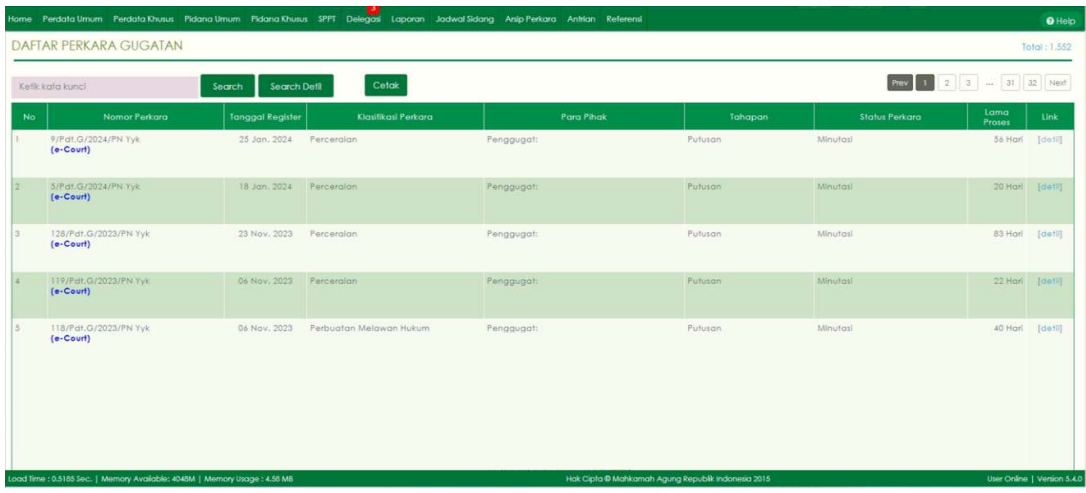

Selanjutnya pada Halaman Detil Perkara tersebut klik pada Tab Putusan Akhir seperti pada illustrasi di bawah ini :

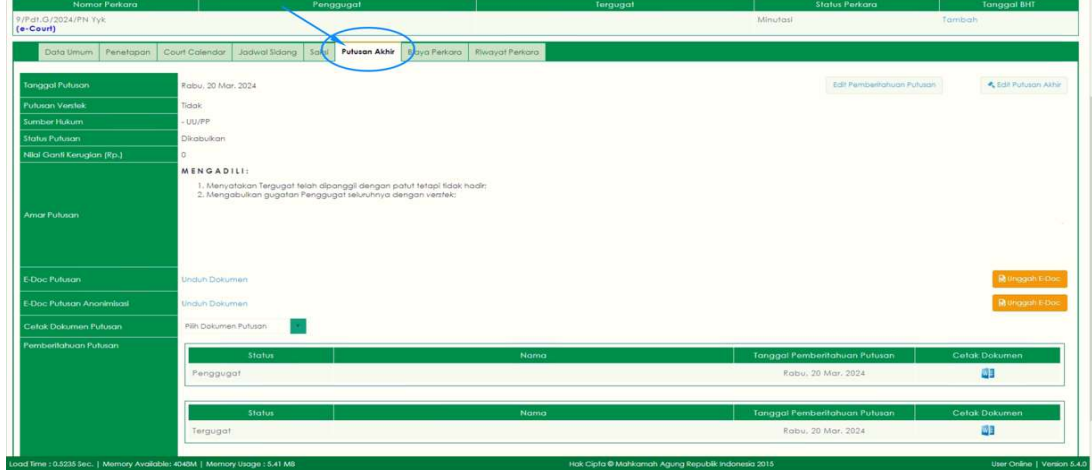

Untuk perkara yang telah mencapai tahap Minutasi (atau lebih) maka proses Upload Ulang File Putusan dapat dilakukan melalui User Ketua/Kepala Pengadilan Tingkat Pertama, sedangkan untuk perkara yang baru saja mencapai tahap Putusan, maka proses Upload Ulang File Putusan dapat dilakukan melalui User Hakim/Panitera Pengganti yang menangani perkara tersebut.

Pastikan pada bagian E-Doc Putusan terdapat keterangan (berwarna biru) Unduh Dokumen dan untuk pada bagian E-Doc Putusan Anonimasi (untuk perkara yang mewajibkan Anonimasi Putusan) pastikan juga Putusan terdapat keterangan (berwarna biru) Unduh Dokumen. Hal tersebut berarti sebelumnya telah dilakukan upload file putusan dan telah tersimpan pada Aplikasi Sistem Informasi Penelusuran Perkara.

Untuk melakukan Upload Ulang File Putusan dengan cara mengklik tombol Unggah E-Doc seperti pada illustrasi di bawah ini.

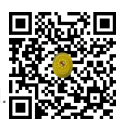

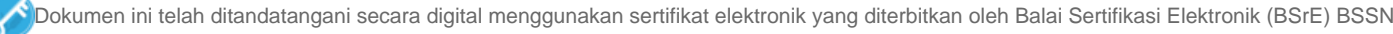

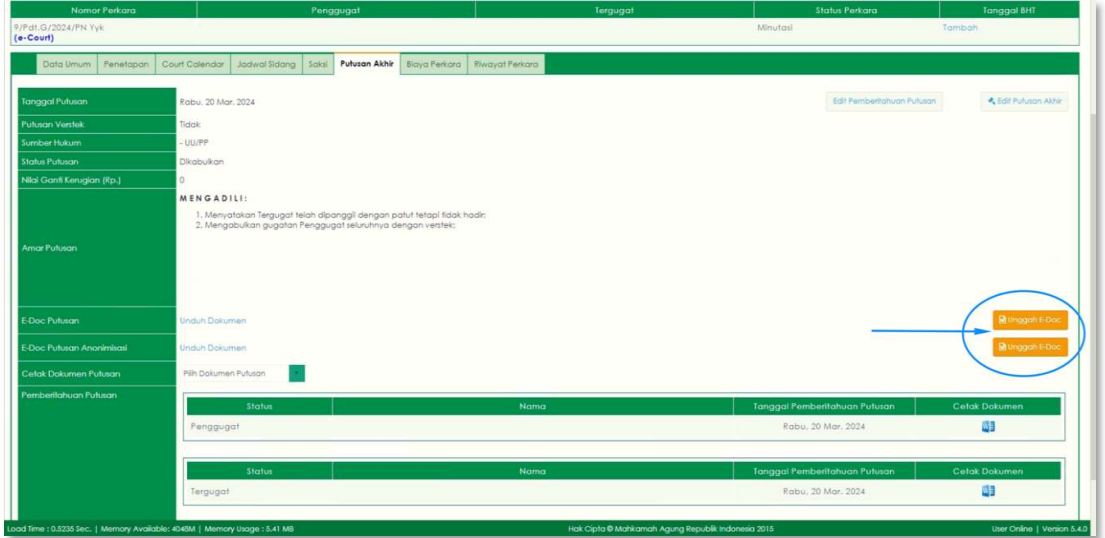

Selanjutnya akan tampil pop-up untuk melakukan Upload File Putusan/Penetapan, klik tombol Choose File untuk memilih File Putusan/Penetapan yang telah diperbaiki ataupun yang telah direvisi seperti pada illustrasi di bawah ini.

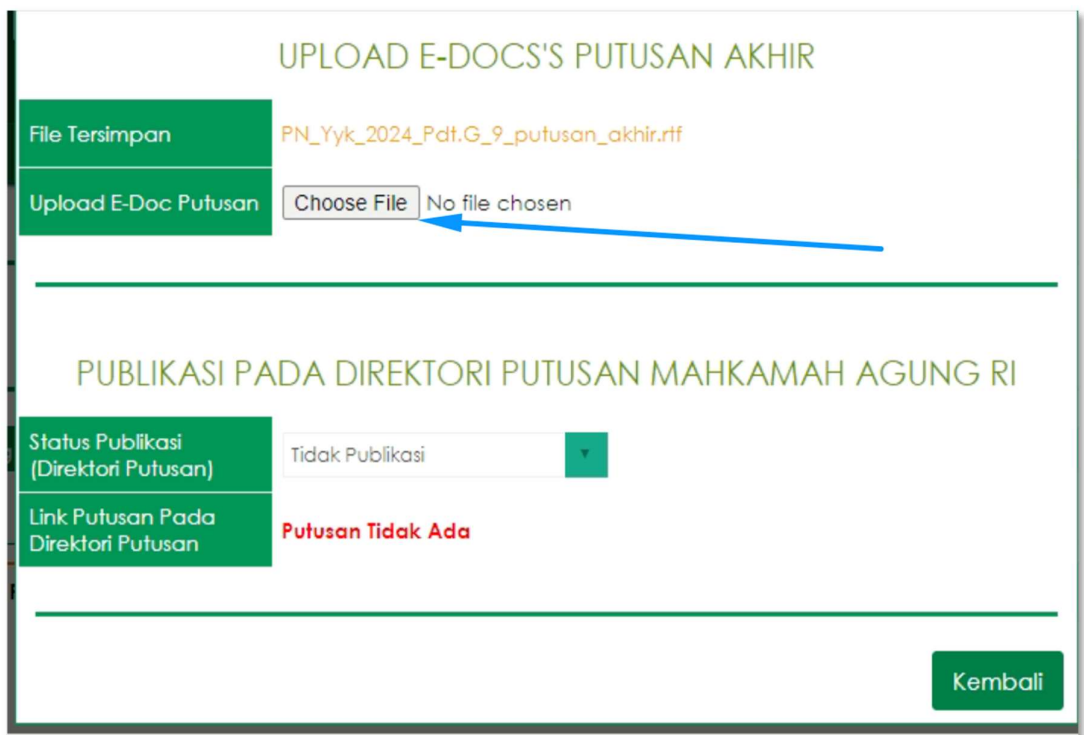

Saat tombol Choose File diklik, maka pengguna dapat memilih File Putusan/Penetapan yang telah diperbaiki ataupun yang telah direvisi atau yang akan diupload ulang seperti pada illustrasi di bawah ini. Kemudian klik Open untuk memilih File tersebut.

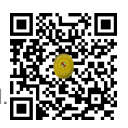

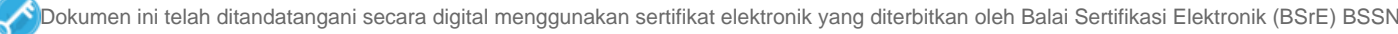

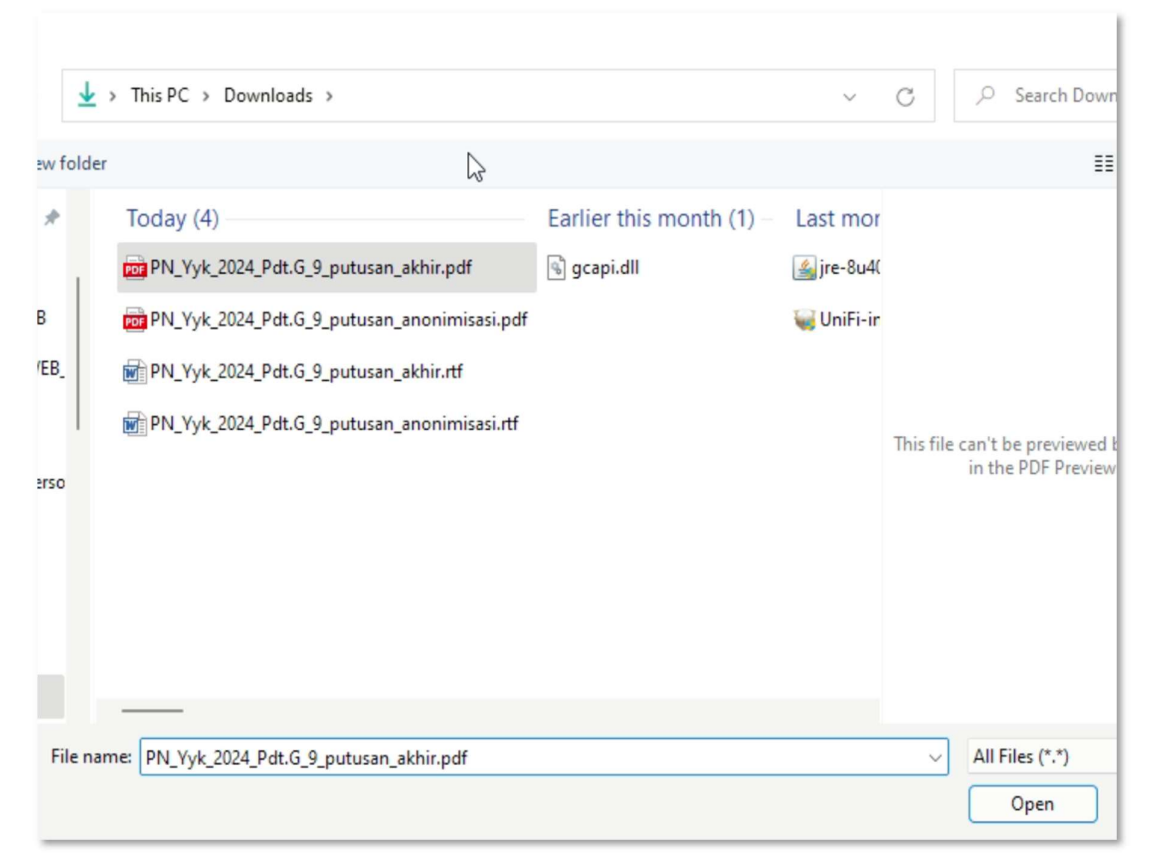

Berikutnya pilih opsi Status Publikasi apakah Publikasi atau Tidak Publikasi, lalu klik tombol simpan seperti pada illustrasi di bawah ini.

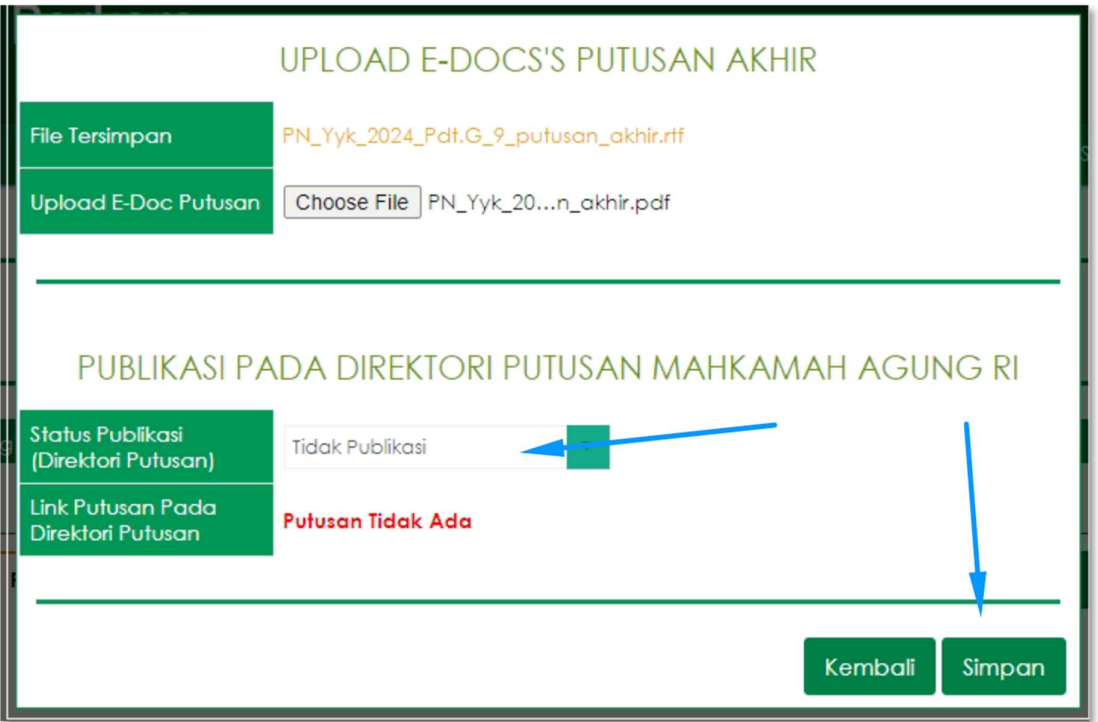

Sebagai informasi, apabila putusan yang telah berhasil diupload ke Direktori Putusan bersifat dipublikasikan dan untuk putusan yang diperbaiki ingin tidak dipublikasikan, maka pada opsi Status Publikasi dapat memilih Tidak Publikasi.

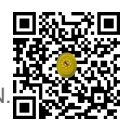

Sebaliknya, apabila putusan yang telah berhasil diupload ke Direktori Putusan bersifat tidak dipublikasikan dan untuk putusan yang diperbaiki ingin dipublikasikan, maka pada opsi Status Publikasi dapat memilih Publikasi.

Terhadap jenis perkara tertentu, terdapat kewajiban untuk mengupload putusan anonimasi. Untuk melakukan Upload Ulang File Putusan Anonimasi dengan cara mengklik tombol Unggah E-Doc seperti pada illustrasi di bawah ini.

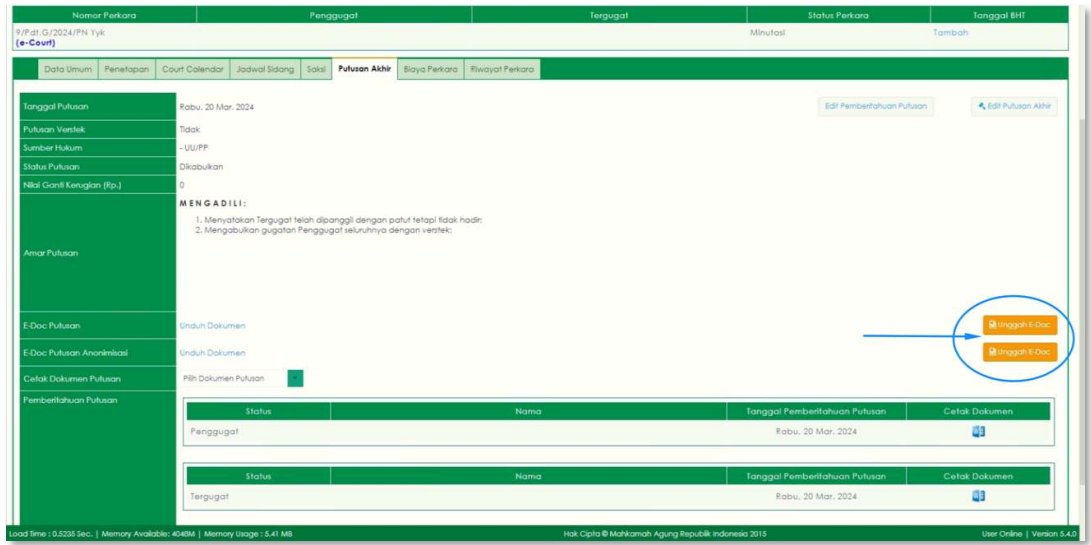

Selanjutnya akan tampil pop-up untuk melakukan Upload File Putusan Anonimasi, klik tombol Choose File untuk memilih File Putusan Anonimasi yang telah diperbaiki ataupun yang telah direvisi seperti pada illustrasi di bawah ini.

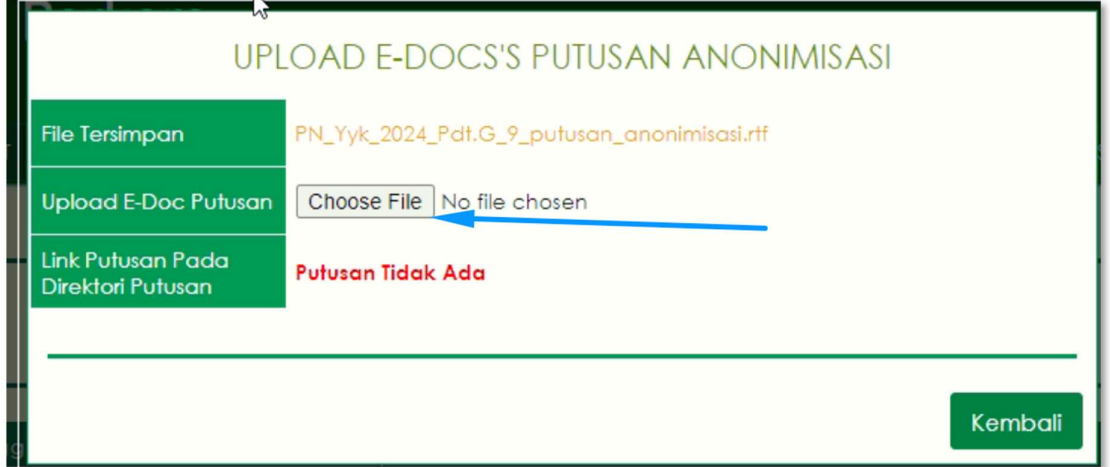

Saat tombol Choose File diklik, maka pengguna dapat memilih File Putusan Anonimasi yang telah diperbaiki ataupun yang telah direvisi atau yang akan diupload ulang seperti pada illustrasi di bawah ini. Kemudian klik Open untuk memilih File tersebut.

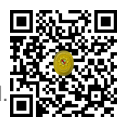

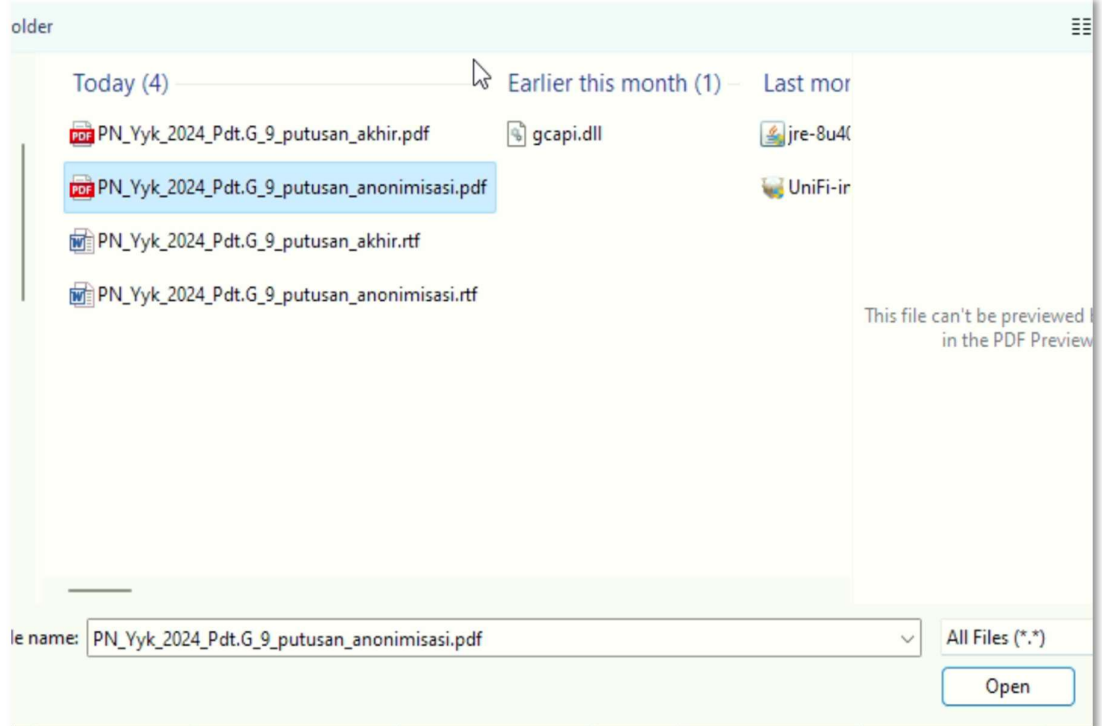

Berikutnya klik tombol simpan seperti pada illustrasi di bawah ini.

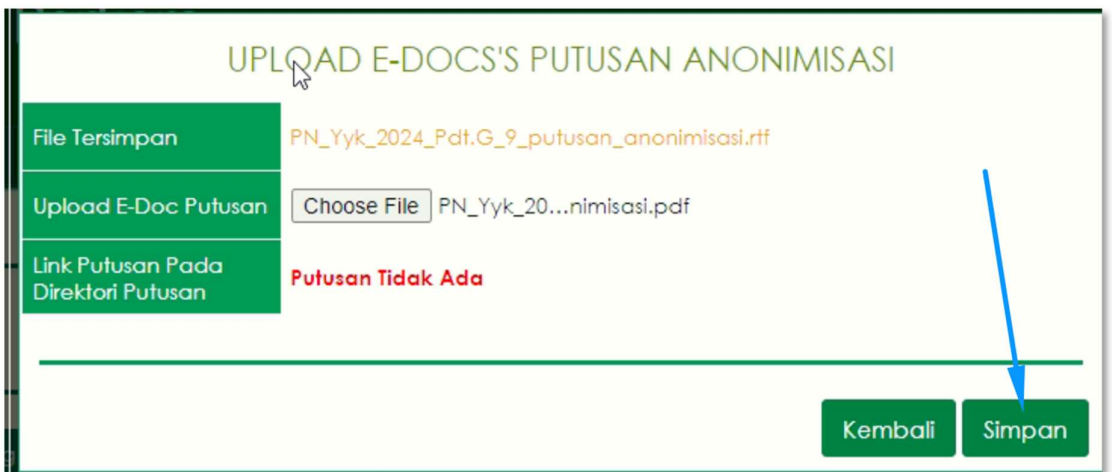

Kemudian untuk mengirim (mengupload) ke Aplikasi Direktori Putusan dapat dilakukan melalui menu System → Antrian Direktori Putusan, seperti pada illustrasi di bawah ini.

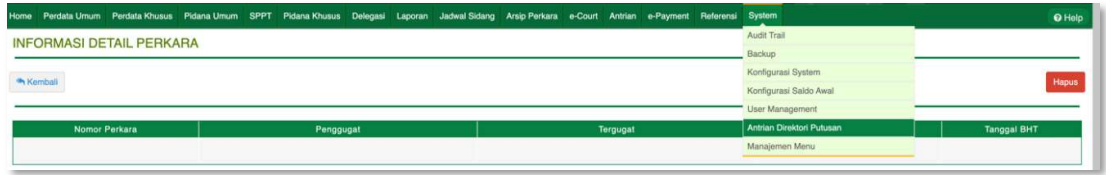

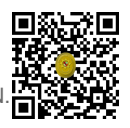

Setelah Halaman Antrian Direktori Putusan terbuka, klik tombol Refresh Antrian agar Sistem Informasi Penelusuran Perkara dapat mengantrekan putusan-putusan yang akan diupload ke Direktori Putusan, seperti pada illustrasi di bawah ini.

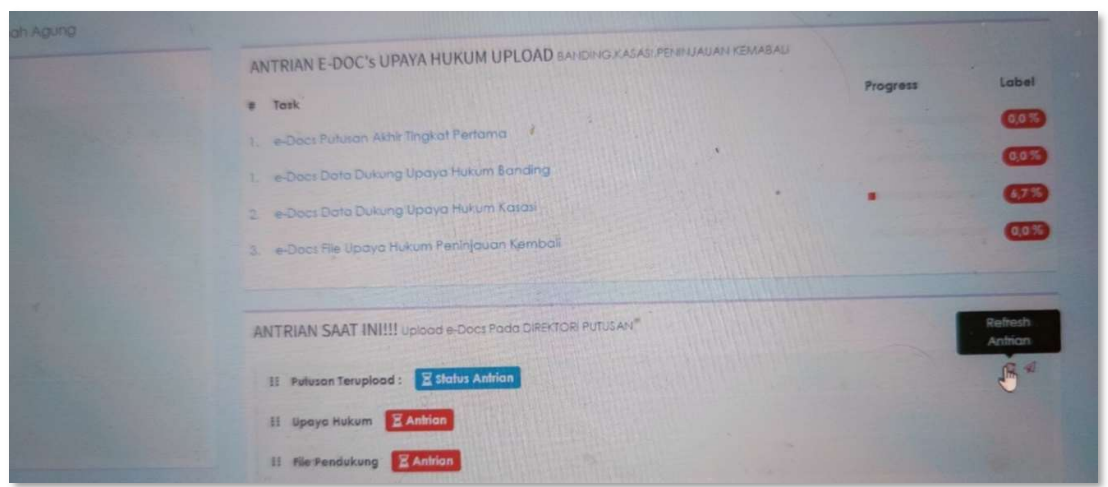

Kemudian klik tombol Jalankan Antrian untuk mengirim Putusan dari Aplikasi Sistem Informasi Penelusuran Perkara ke Direktori Putusan dan tunggu hingga prosesnya selesai, seperti pada illustrasi di bawah ini.

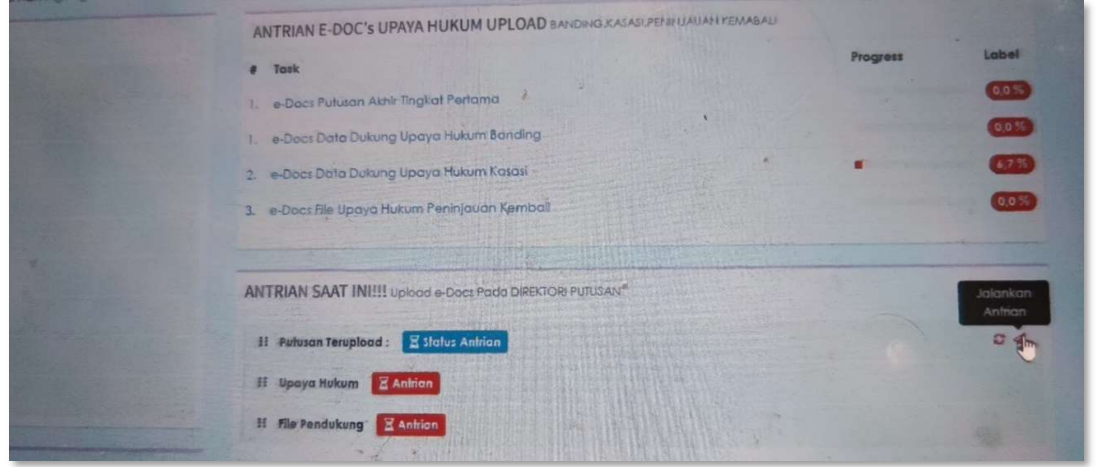

Apabila prosesnya telah selesai dan berhasil, maka akan tampil keterangan Putusan ID Ditemukan dan Putusan Berhasil Dimodifikasi, seperti pada illustrasi di bawah ini.

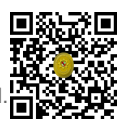

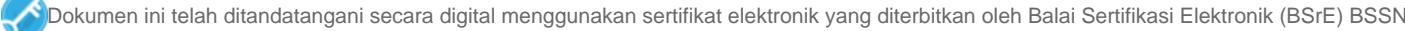

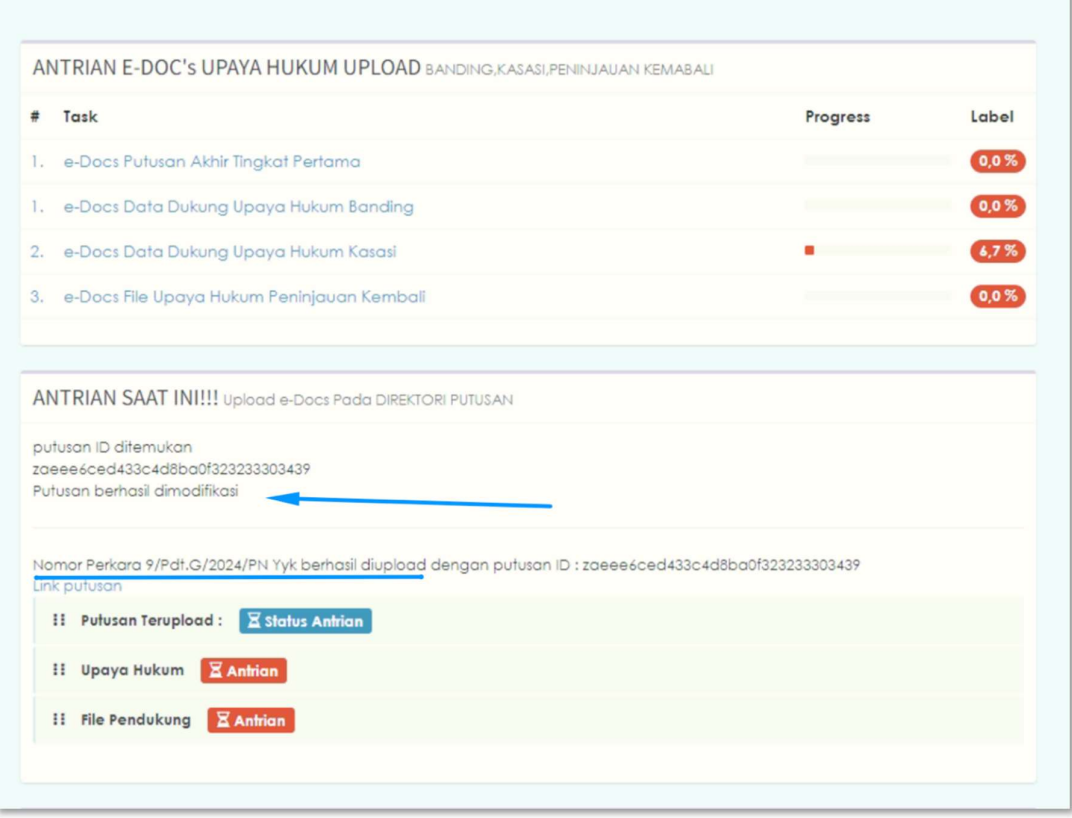

Sebagai catatan tambahan, apabila terdapat 10 (sepuluh) atau 100 (seratus) atau berapapun putusan yang akan dilakukan Upload Ulang, maka lakukan terlebih dahulu proses Upload Ulang Putusan sejumlah Perkaranya kemudian setelahnya barulah menjalankan Refresh Antrian dan Jalankan Antrian pada Aplikasi Sistem Informasi Penelusuran Perkara.

Apabila yang disampaikan dalam petunjuk singkat ini tidak berhasil, maka Upload Ulang File Putusan dapat dilakukan secara manual melalui Aplikasi Direktori Putusan.

## C. MEKANISME PENGUNGGAHAN ULANG PUTUSAN PADA APLIKASI SIPP PENGADILAN TINGKAT BANDING

Untuk melakukan proses upload ulang putusan pada Aplikasi Sistem Informasi Penelusuran Perkara Tingkat Banding dilakukan dengan cara memilih Nomor Perkara melalui Halaman Register pada ataupun melalui fitur Perkara Yang Ditangani, kemudian klik [ detil ] untuk masuk ke Halaman Detil Perkara.

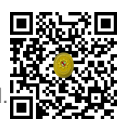

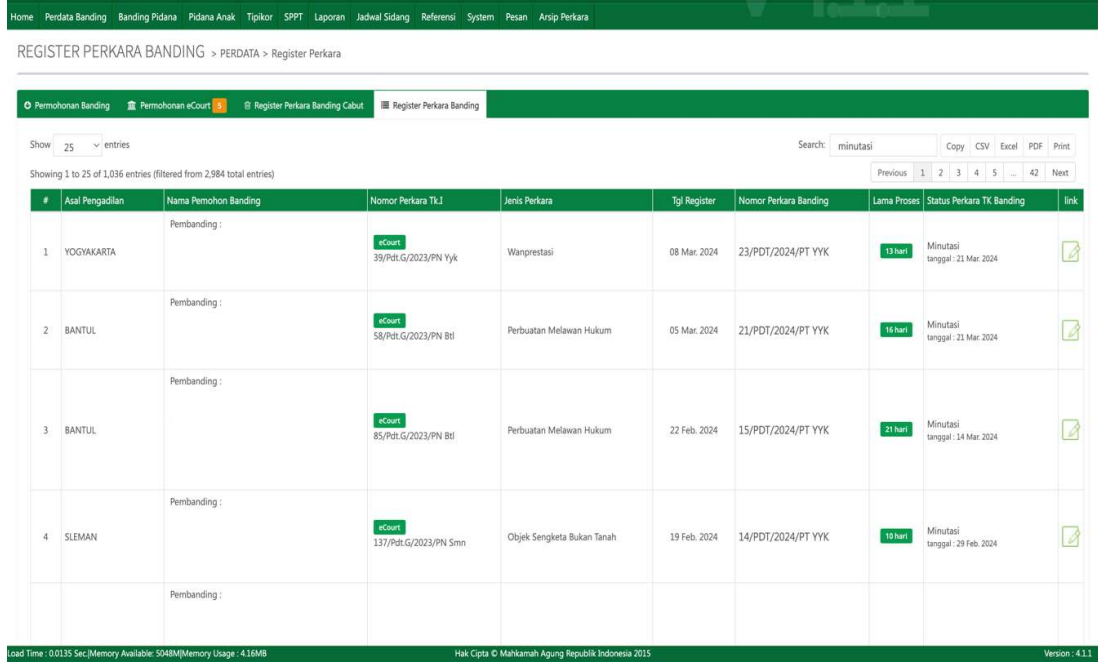

Selanjutnya pada Halaman Detil Perkara tersebut klik pada Tab Putusan Akhir seperti pada illustrasi di bawah ini :

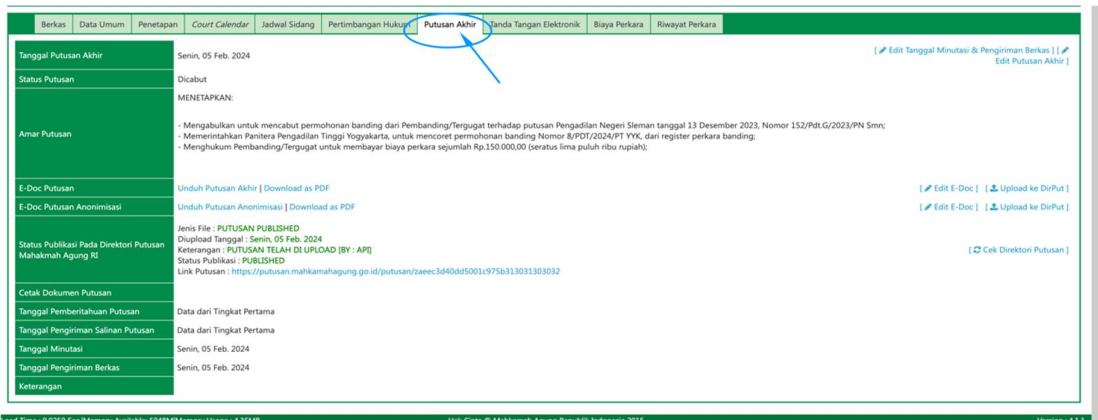

Untuk perkara yang telah mencapai tahap Minutasi (atau lebih) maka proses Upload Ulang File Putusan dapat dilakukan melalui User Ketua/Kepala Pengadilan Tingkat Banding, sedangkan untuk perkara yang baru saja mencapai tahap Putusan, maka proses Upload Ulang File Putusan dapat dilakukan melalui User Hakim/Panitera Pengganti yang menangani perkara tersebut.

Pastikan pada bagian E-Doc Putusan terdapat keterangan (berwarna biru) Unduh Putusan Akhir dan untuk pada bagian E-Doc Putusan Anonimasi (untuk perkara yang mewajibkan Anonimasi Putusan) pastikan juga Putusan terdapat keterangan (berwarna biru) Unduh Putusan Anonimasi. Hal tersebut berarti sebelumnya telah dilakukan *upload file* putusan dan telah tersimpan pada Aplikasi Sistem Informasi Penelusuran Perkara.

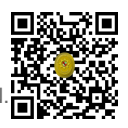

Untuk melakukan Upload Ulang File Putusan dengan cara mengklik tombol Edit E-Doc seperti pada illustrasi di bawah ini.

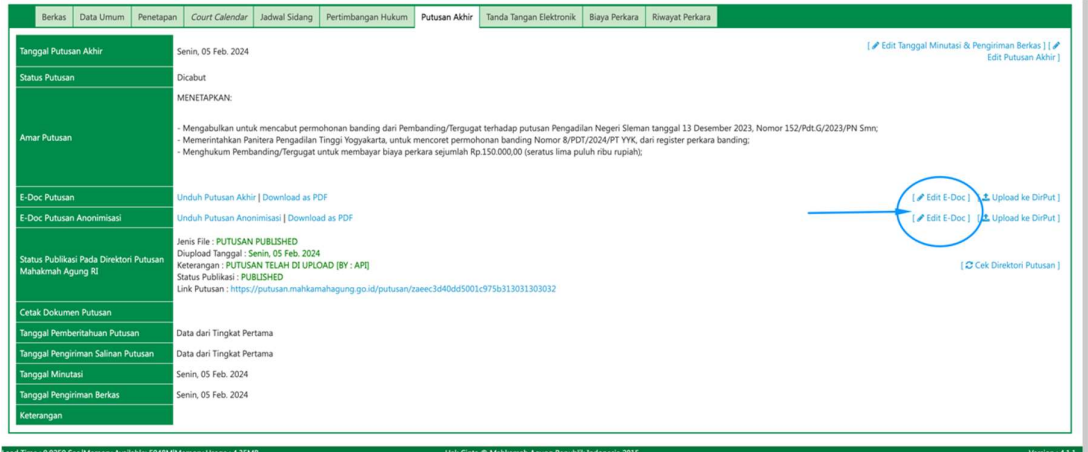

Selanjutnya akan tampil pop-up untuk melakukan Upload File Putusan/Penetapan, klik tombol Choose File untuk memilih File Putusan/Penetapan yang telah diperbaiki ataupun yang telah direvisi seperti pada illustrasi di bawah ini.

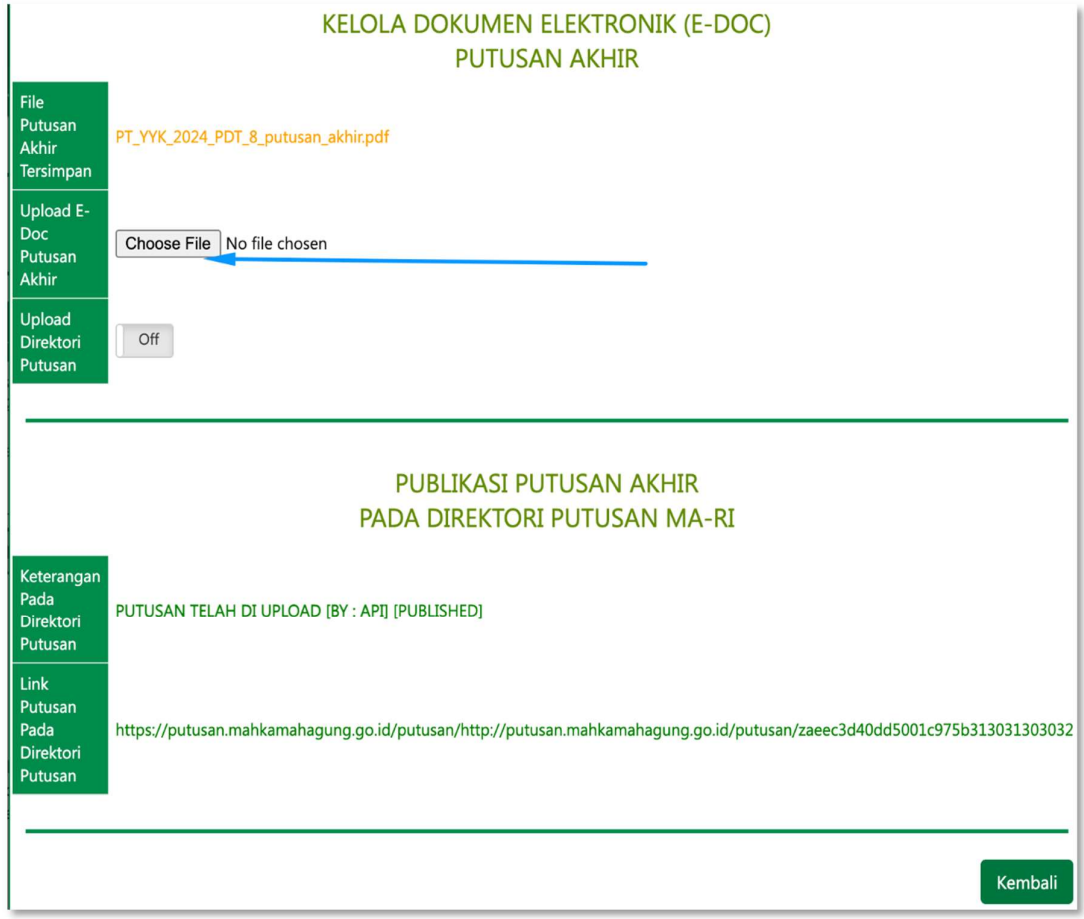

Saat tombol Choose File diklik, maka pengguna dapat memilih File Putusan/Penetapan yang telah diperbaiki ataupun yang telah direvisi atau yang akan diupload ulang seperti pada illustrasi di bawah ini. Kemudian klik Open untuk memilih File tersebut.

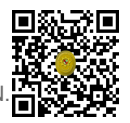

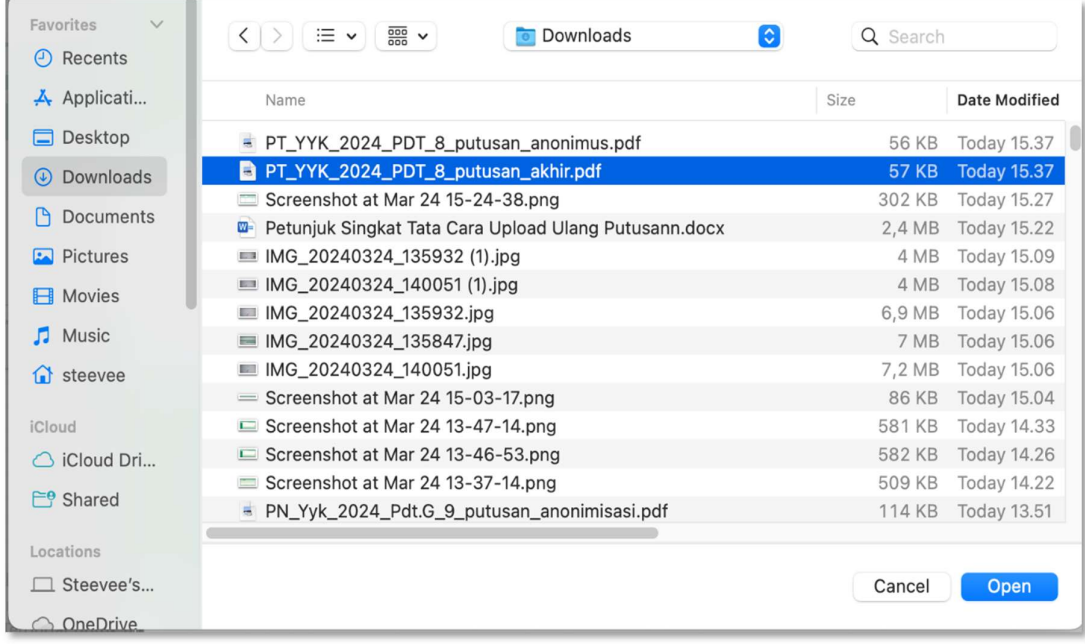

Berikutnya pilih opsi Status Publikasi apakah Publikasi atau Tidak Publikasi, lalu klik tombol simpan seperti pada illustrasi di bawah ini.

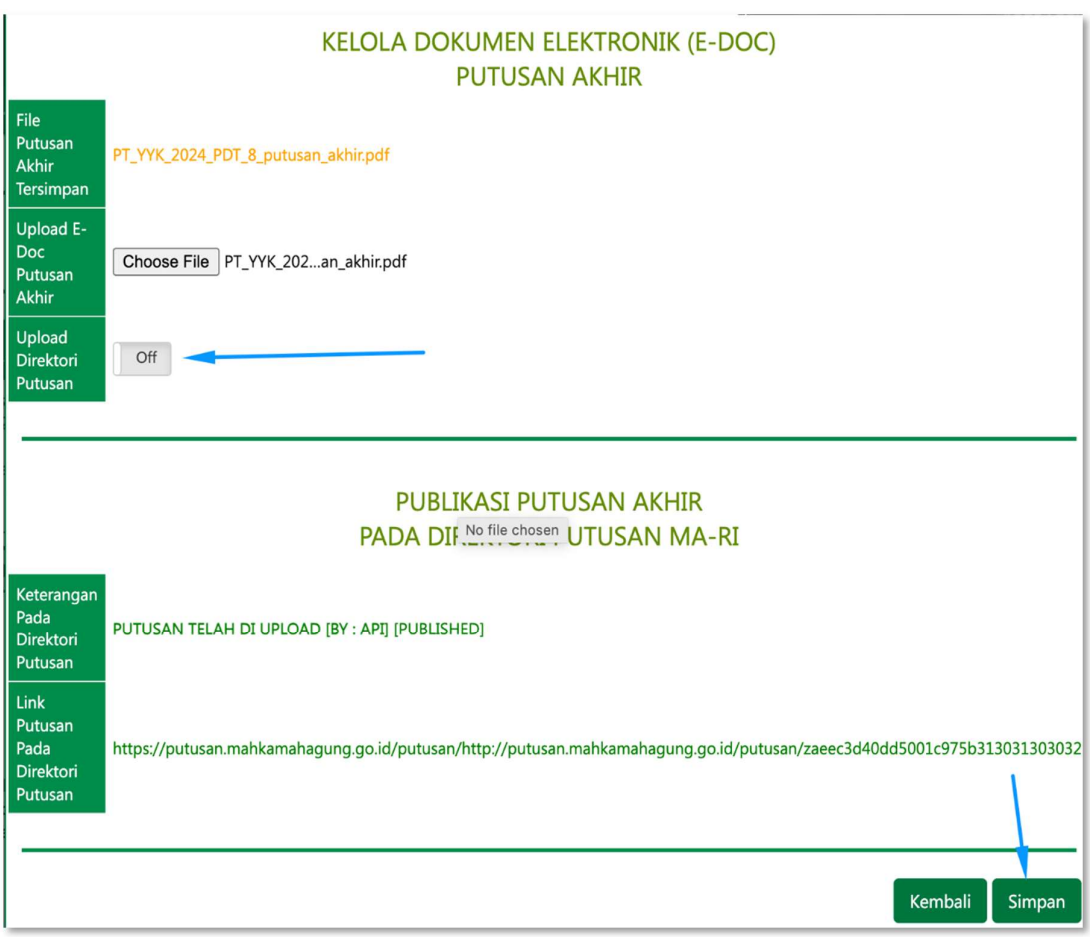

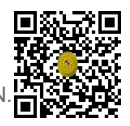

Sebagai informasi, apabila putusan yang telah berhasil diupload ke Direktori Putusan bersifat dipublikasikan dan untuk putusan yang diperbaiki ingin tidak dipublikasikan, maka pada opsi Status Publikasi dapat memilih Tidak Publikasi.

Sebaliknya, apabila putusan yang telah berhasil diupload ke Direktori Putusan bersifat tidak dipublikasikan dan untuk putusan yang diperbaiki ingin dipublikasikan, maka pada opsi Status Publikasi dapat memilih Publikasi.

Terhadap jenis perkara tertentu, terdapat kewajiban untuk mengupload putusan anonimasi. Untuk melakukan Upload Ulang File Putusan Anonimasi dengan cara mengklik tombol Edit E-Doc seperti pada illustrasi di bawah ini.

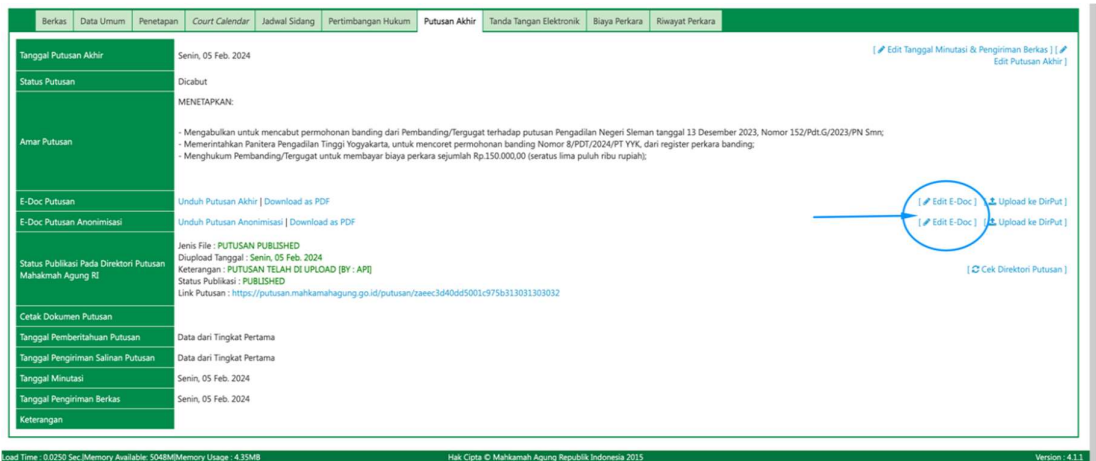

Selanjutnya akan tampil pop-up untuk melakukan Upload File Putusan Anonimasi, klik tombol Choose File untuk memilih File Putusan Anonimasi yang telah diperbaiki ataupun yang telah direvisi seperti pada illustrasi di bawah ini.

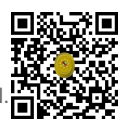

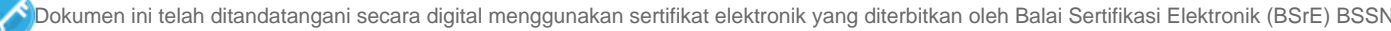

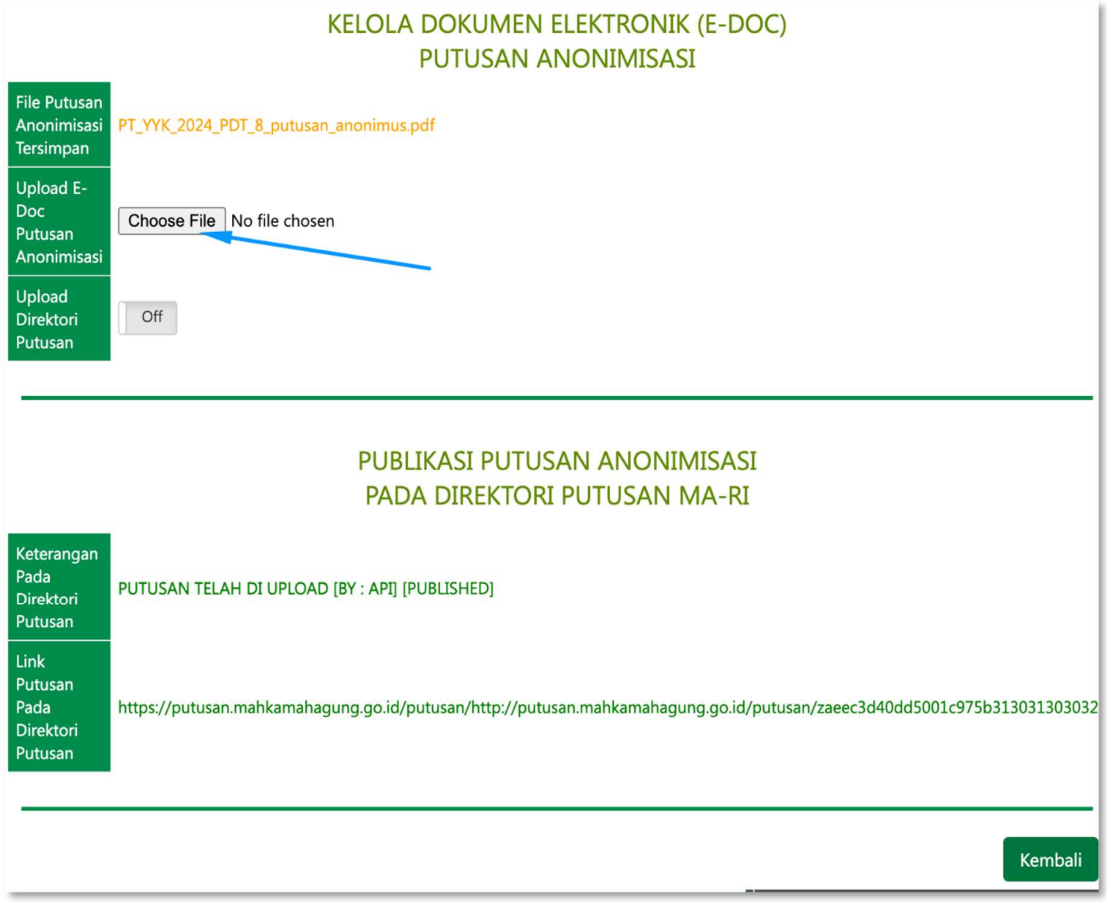

Saat tombol Choose File diklik, maka pengguna dapat memilih File Putusan Anonimasi yang telah diperbaiki ataupun yang telah direvisi atau yang akan diupload ulang seperti pada illustrasi di bawah ini. Kemudian klik Open untuk memilih File tersebut.

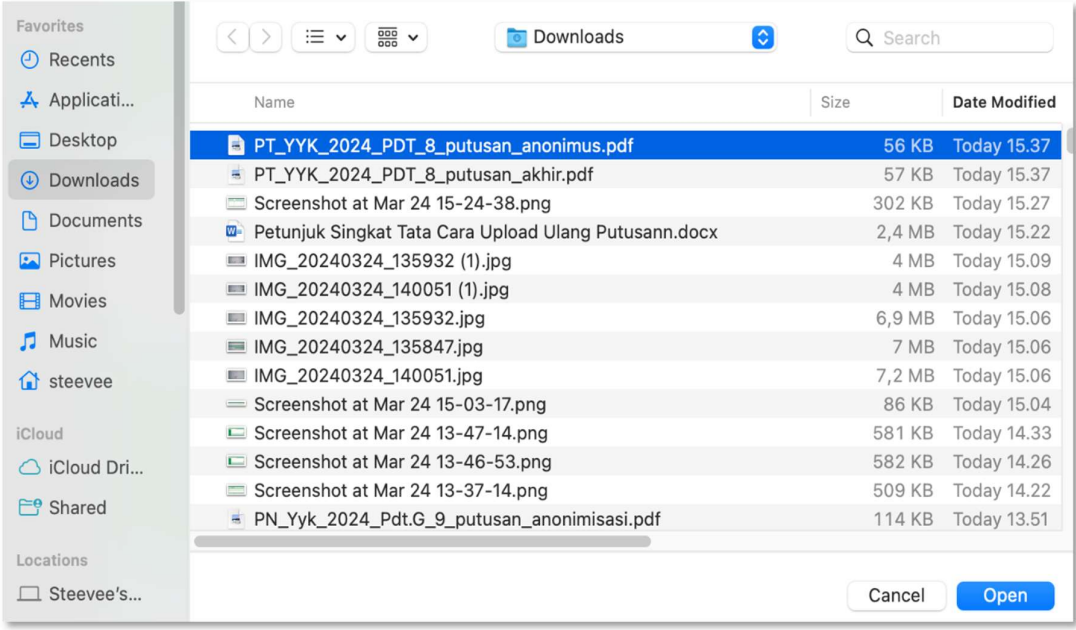

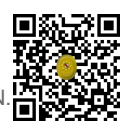

Berikutnya pilih opsi Status Publikasi apakah Publikasi atau Tidak Publikasi, lalu klik tombol simpan seperti pada illustrasi di bawah ini.

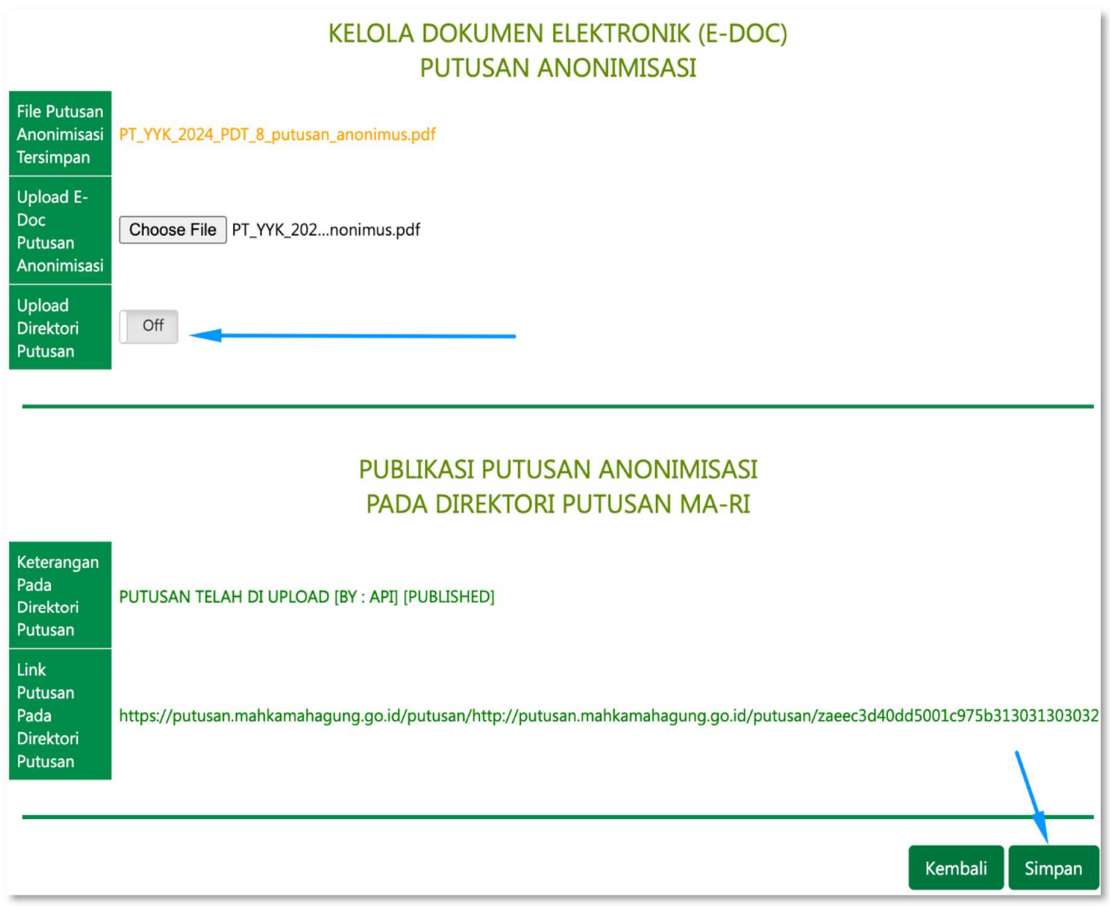

Kemudian untuk mengirim (mengupload) ke Aplikasi Direktori Putusan dapat dilakukan dengan mengklik tombol Upload ke Dirput seperti pada illustrasi di bawah ini.

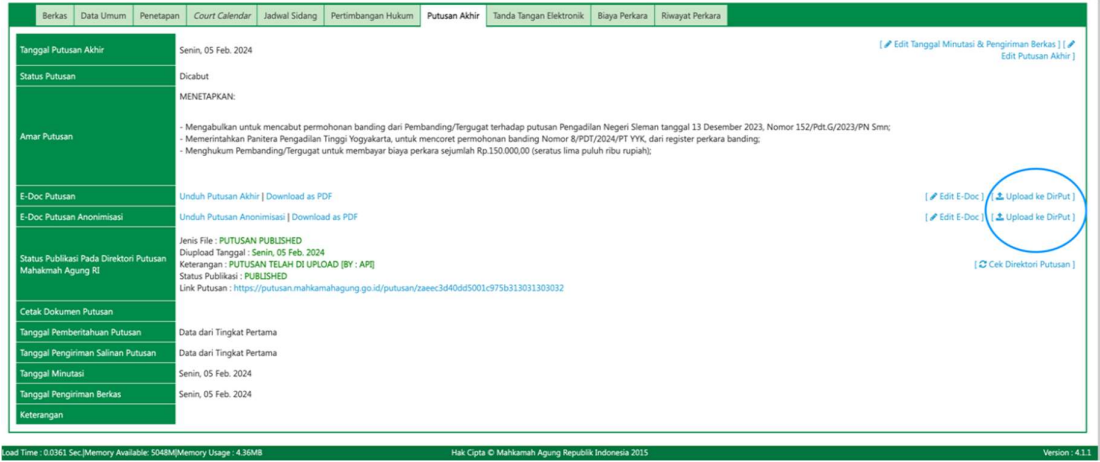

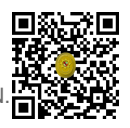

Sebagai informasi, Jika terdapat 2 (dua) jenis putusan yakni putusan biasa (tidak anonim) dan putusan yang dianonimkan, maka yang tombol Upload ke Dirput yang diklik ialah yang dibagian E-Doc Putusan Anonimasi.

Sebalikanya, jika hanya 1 (satu) jenis putusan saja yaitu putusan biasa (tidak anonim), maka tombol Upload ke Dirput yang diklik ialah yang dibagian E-Doc Putusan.

Saat tombol Upload ke Dirput diklik, maka akan tampil pop-up konfirmasi. Klik tombol upload untuk melakukan pengiriman/pengunggahan (upload) file putusan yang telah diperbaiki/direvisi ke Direktori Putusan seperti pada gambar di bawah ini.

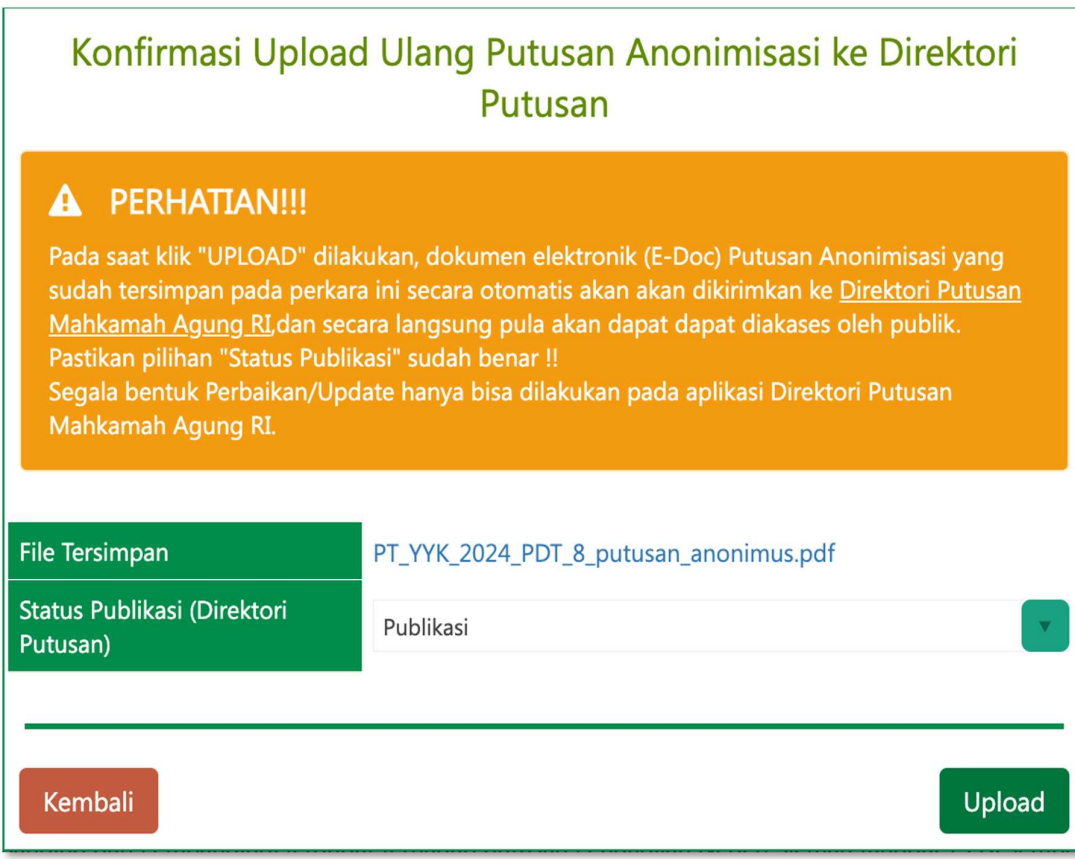

Apabila berhasil, maka akan tampil seperti pada illustrasi di bawah ini.

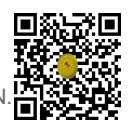

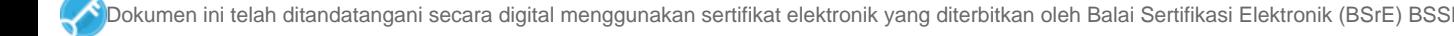

# Konfirmasi Upload Ulang Putusan Anonimisasi ke Direktori Putusan

#### PERHATIAN !!!  $\mathbf{A}$

Pada saat klik "UPLOAD" dilakukan, dokumen elektronik (E-Doc) Putusan Anonimisasi yang sudah tersimpan pada perkara ini secara otomatis akan akan dikirimkan ke Direktori Putusan Mahkamah Agung RI, dan secara langsung pula akan dapat dapat diakases oleh publik. Pastikan pilihan "Status Publikasi" sudah benar !!

Segala bentuk Perbaikan/Update hanya bisa dilakukan pada aplikasi Direktori Putusan Mahkamah Agung RI.

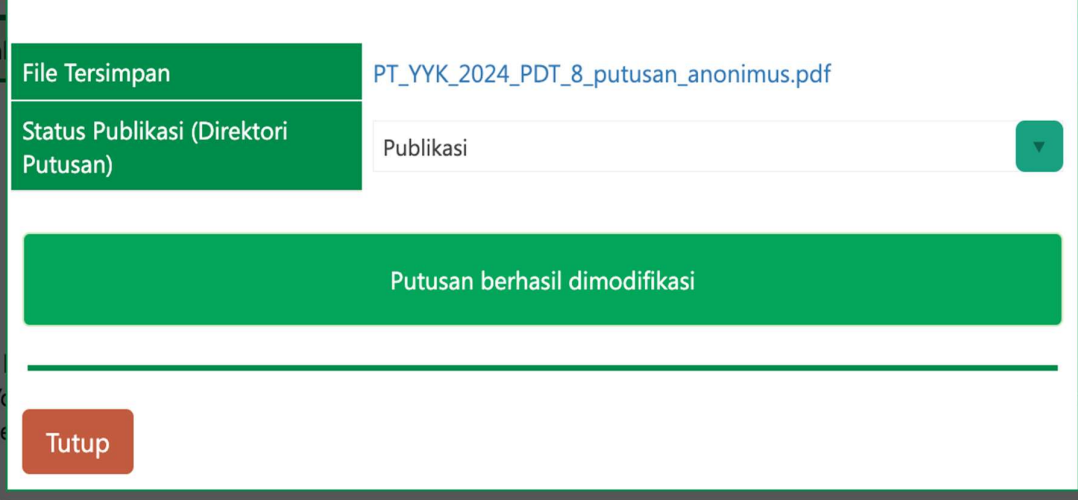

### D. Catatan Tambahan

- 1. Berdasarkan Peraturan Mahkamah Agung Republik Indonesia Nomor 8 tahun 2022 tentang Perubahan Atas Peraturan Mahkamah Agung Nomor 4 Tahun 2020 tentang Administrasi dan Persidangan Perkara Pidana di Pengadilan Secara Elektronik, Pada bagian Point Nomor 8, Pasal 16A Ayat 1 diatur sebagaimana berikut : Naskah Putusan Diunggah oleh Panitera Sidang ke dalam SIP.
- 2. Berdasarkan Peraturan Mahkamah Agung Republik Indonesia Nomor 7 tahun 2022 tentang Perubahan Atas Peraturan Mahkamah Agung Nomor 1 Tahun 2019 tentang Administrasi Perkara dan Persidangan di Pengadilan secara Elektronik, Pada bagian Point Nomor 14, Pasal 26 Ayat 3 diatur sebagaimana berikut : Pengucapan Putusan/Penetapan sebagaimana dimaksud pada Ayat (2) Secara Hukum Dilakukan dengan Mengunggah Salinan Putusan/Penetapan ke dalam SIP.
- 3. Berdasarkan Surat Keputusan Ketua Mahkamah Agung Republik Indonesia Nomor 2-144/KMA/SK/VIII/2022 tentang Standar Pelayanan Informasi Publik di Pengadilan, Pada Bab IV Kategori Informasi Bagian H. Informasi yang Wajib Tersedia setiap Saat, diatur sebagaimana berikut : Pengadilan Wajib Mengelola dan Memelihara Jenis Informasi di Bawah Ini untuk Memastikan Bahwa Informasi Tersebut Tersedia dan Dapat Diakses oleh Masyarakat Setiap Saat. Kemudian tertuang pada Bagian Nomor 2 Informasi tentang Perkara pada Point e. dijelaskan bahwa Seluruh Putusan atau Penetapan Pengadilan, Baik yang

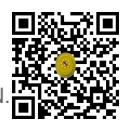

Telah Maupun Yang Belum Berkekuatan Hukum Tetap (Dalam Bentuk Fotokopi atau Naskah Elektronik, bukan Salinan Resmi).

- 4. Berdasarkan Surat Edaran Mahkamah Agung Republik Indonesia Nomor 1 tahun 2014 tentang Perubahan Atas Surat Edaran Mahkamah Agung Republik Indonesia Nomor 14 Tahun 2010 tentang Dokumen Elektronik sebagai Kelengkapan Permohonan Kasasi dan Peninjauan Kembali, Pada bagian Point Nomor 2 diatur sebagaimana berikut : Penyertaan Dokumen Elektronik yang tertera sebagaimana pada Bagian Point Nomor 1 harus dilakukan melalui fitur Komunikasi Data (Menu Upaya Hukum) pada Direktori Putusan.
- 5. Berdasarkan Surat Edaran Mahkamah Agung Republik Indonesia Nomor 1 tahun 2014 tentang Perubahan Atas Surat Edaran Mahkamah Agung Republik Indonesia Nomor 14 Tahun 2010 tentang Dokumen Elektronik sebagai Kelengkapan Permohonan Kasasi dan Peninjauan Kembali, Pada bagian Point Nomor 5 diatur sebagaimana berikut : Ketua Pengadilan bertanggung jawab atas penyediaan Dokumen Elektronik Putusan, Termasuk Bertanggung Jawab atas Pengelolaan Dokumen Elektronik sebagaimana pada Bagian Point Nomor 1.
- 6. Berdasarkan Surat Keputusan Panitera Mahkamah Agung Republik Indonesia Nomor 821/PAN/OT.01.3/VI/201 Perihal Petunjuk Pelaksanaan Pengelolaan dan Pengiriman Dokumen Elektronik Sebagai Kelengkapan Permohonan Kasasi dan Peninjauan Kembali, Pada bagian D. Pengelolaan Dokumen Elektronik pada Pengadilan, Point Nomor 4 diatur sebagaimana berikut : Panitera pengadilan menugaskan panitera muda perkara atau panitera muda hukum untuk bertanggung jawab menerima, menyimpan dan mengelola dokumen elektronik putusan secara tersentralisir. Untuk melaksanakan tanggung jawab ini, Panitera Muda menugaskan 1 (satu) orang atau lebih untuk menerima, menyimpan, mengelola dan mengunggah (upload) dokumen elektronik.

### E. Hal-hal Teknis Lainnya

- 1. Bagi Satuan Kerja Pengadilan Tingkat Pertama pada 4 (empat) Lingkungan Peradilan yang telah berhasil mengimplementasikan mekanisme Integrasi Upload Putusan antara Aplikasi Sistem Informasi Penelusuran Perkara (SIPP) dengan Aplikasi Direktori Putusan sejak tahun 2018 dapat mencoba melakukan Upload Ulang Putusan apabila diperlukan.
- 2. Bagi Satuan Kerja Pengadilan Tingkat Pertama pada 4 (empat) Lingkungan Peradilan yang masih belum berhasil mengimplementasikan mekanisme Integrasi Upload Putusan antara Aplikasi Sistem Informasi Penelusuran Perkara (SIPP) dengan Aplikasi Direktori Putusan sejak tahun 2018, dihimbau untuk membaca kembali Panduan Update SIPP versi 3.2.0 (Halaman 40 – 43 dan Halaman 49 – 50).
- 3. Sebelum melakukan proses Upload Ulang Putusan Ketua Majelis atau Panitera Pengganti yang menangani perkara tersebut wajib melaporkan terlebih dahulu kepada Ketua/Kepala Pengadilan.
- 4. Pastikan pada Aplikasi Sistem Informasi Penelusuran Perkara di Bagian Menu System → Konfigurasi System, Konfigurasi Username dan Password Direktori Putusan sudah benar serta Pengadilan ID tidak kosong.
- 5. Khusus Bagi Satuan Kerja Pengadilan Tingkat Pertama pada 4 (empat) Lingkungan Peradilan, pastikan Server Aplikasi Sistem Informasi Penelusuran Perkara mendapatkan koneksi internet.

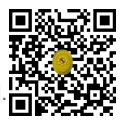

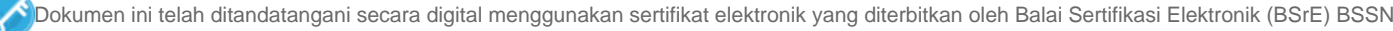

- 6. Ketika Upload Ulang File Putusan berhasil dilaksanakan tidak akan langsung merubah yang telah diupload pada https://putusan3.mahkamahagung.go.id, hal ini dikarenakan adanya proses antrian migrasi file dan data.
- 7. Jika proses Upload Ulang File Putusan tidak berhasil dilaksanakan, maka dapat dilaksanakan secara manual melalui Aplikasi Direktori Putusan.

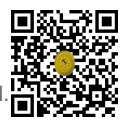

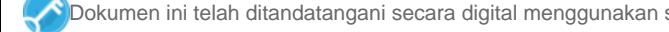

Lampiran Nota Dinas Panitera Mahkamah Agung Nomor : 694/PAN/HM1.1/4/2024 Tanggal : 18 April 2024

## TATA CATA PENGUNGGAHAN ULANG PUTUSAN PENGADILAN MELALUI APLIKASI SIPP PENGADILAN TINGKAT PERTAMA DAN SIPP PENGADILAN TINGKAT BANDING

## A. PENDAHULUAN

Sejak tahun 2018, Aplikasi SIPP telah terintegrasi dengan Direktori Putusan sehingga pengunggahan putusan dapat dilakukan melalui menu yang disediakan pada aplikasi SIPP. Langkah ini menyederhanakan proses publikasi putusan. Pengadilan tidak perlu menginput ulang informasi yang menjadi atribut perkara seperti nomor perkara, nama pihak, tanggal putus, susunan majelis, dan informasi lainnya. Hal tersebut karena antara SIPP dan Direktori Putusan telah terhubung satu sama lain.

Permasalahan terjadi apabila terjadi kesalahan/kekeliruan/revisi terhadap file putusan yang diunggah ke Direktori Putusan. Pengunggahan ulang tidak dapat dilakukan secara langsung melalui aplikasi SIPP. Prosedur pengunggahan ulang harus dilakukan secara manual melalui Aplikasi Direktori Putusan.

Mekanisme pengunggahan ulang melalui aplikasi Direktori Putusan sangat memberatkan pengadilan ketika putusan yang diunggah mencapai jumlah yang banyak. Hal tersebut terjadi di pertengahan tahun 2023 sebagai akibat kerusakan tempat penyimpanan file putusan pada server storage Direktori Putusan.

Berdasarkan hal tersebut, saat ini telah dilakukan pembaruan pada Aplikasi Direktori Putusan sehingga memungkinkan proses pengunggahan ulang putusan dapat dilakukan melalui Aplikasi SIPP Pengadilan Tingkat Pertama maupun SIPP Pengadilan Tingkat Banding.

### B. MEKANISME PENGUNGGAHAN ULANG PUTUSAN PADA APLIKASI SIPP PENGADILAN TINGKAT PERTAMA

Proses upload ulang putusan pada Aplikasi Sistem Informasi Penelusuran Perkara Tingkat Pertama dilakukan dengan cara memilih Nomor Perkara melalui Halaman Register pada ataupun melalui fitur Perkara Yang Ditangani, kemudian klik [ detil ] untuk masuk ke Halaman Detil Perkara.

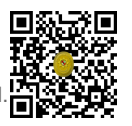

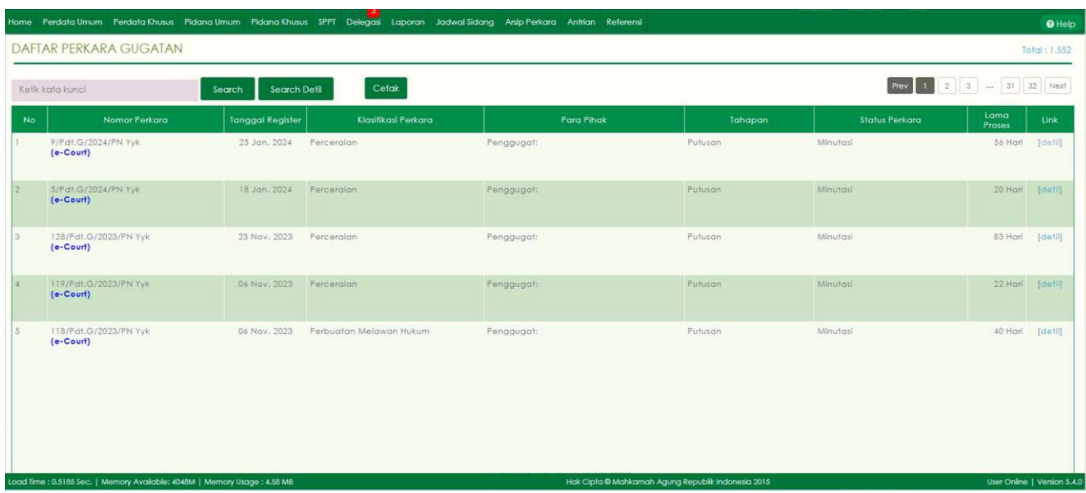

Selanjutnya pada Halaman Detil Perkara tersebut klik pada Tab Putusan Akhir seperti pada illustrasi di bawah ini :

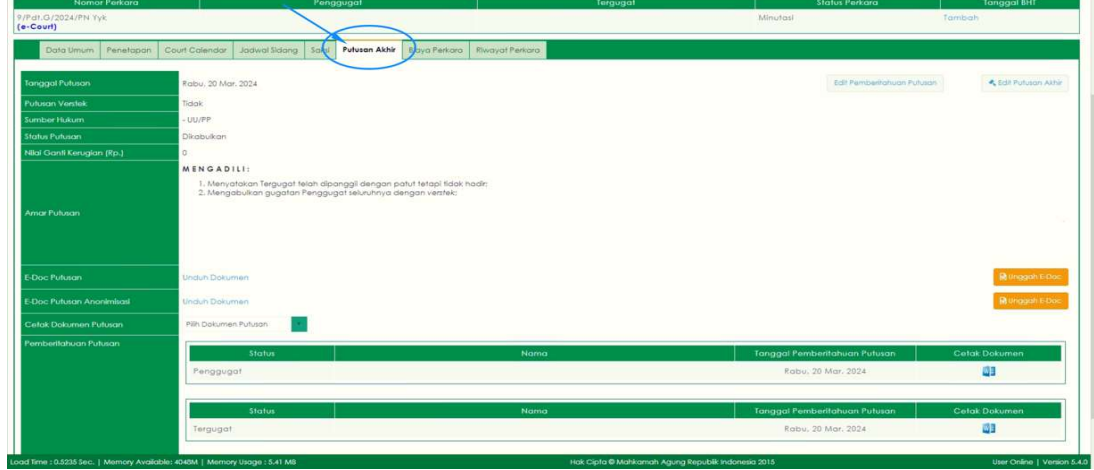

Untuk perkara yang telah mencapai tahap Minutasi (atau lebih) maka proses Upload Ulang File Putusan dapat dilakukan melalui User Ketua/Kepala Pengadilan Tingkat Pertama, sedangkan untuk perkara yang baru saja mencapai tahap Putusan, maka proses Upload Ulang File Putusan dapat dilakukan melalui User Hakim/Panitera Pengganti yang menangani perkara tersebut.

Pastikan pada bagian E-Doc Putusan terdapat keterangan (berwarna biru) Unduh Dokumen dan untuk pada bagian E-Doc Putusan Anonimasi (untuk perkara yang mewajibkan Anonimasi Putusan) pastikan juga Putusan terdapat keterangan (berwarna biru) Unduh Dokumen. Hal tersebut berarti sebelumnya telah dilakukan upload file putusan dan telah tersimpan pada Aplikasi Sistem Informasi Penelusuran Perkara.

Untuk melakukan Upload Ulang File Putusan dengan cara mengklik tombol Unggah E-Doc seperti pada illustrasi di bawah ini.

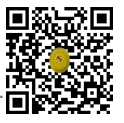

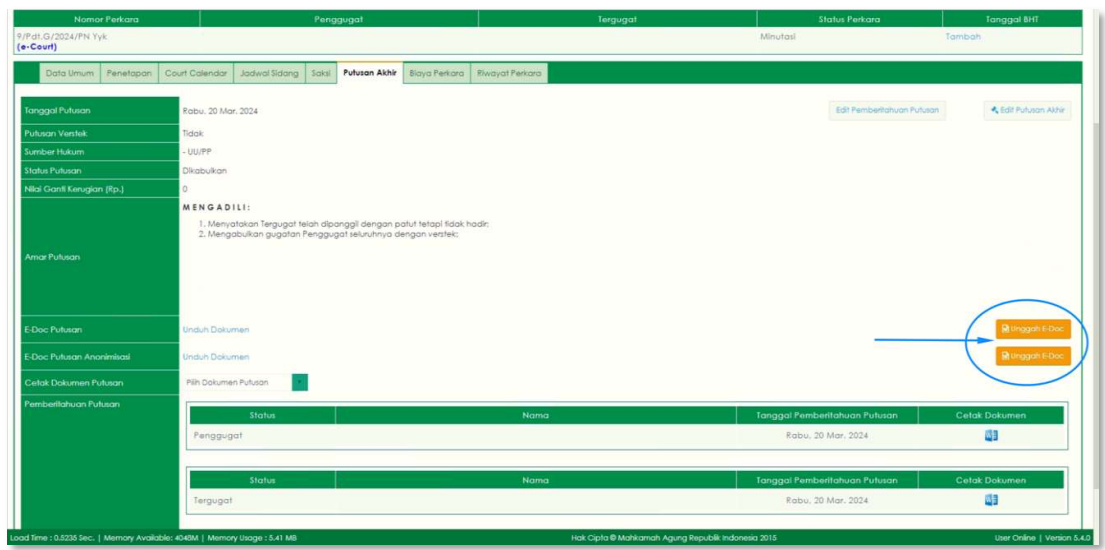

Selanjutnya akan tampil pop-up untuk melakukan Upload File Putusan/Penetapan, klik tombol Choose File untuk memilih File Putusan/Penetapan yang telah diperbaiki ataupun yang telah direvisi seperti pada illustrasi di bawah ini.

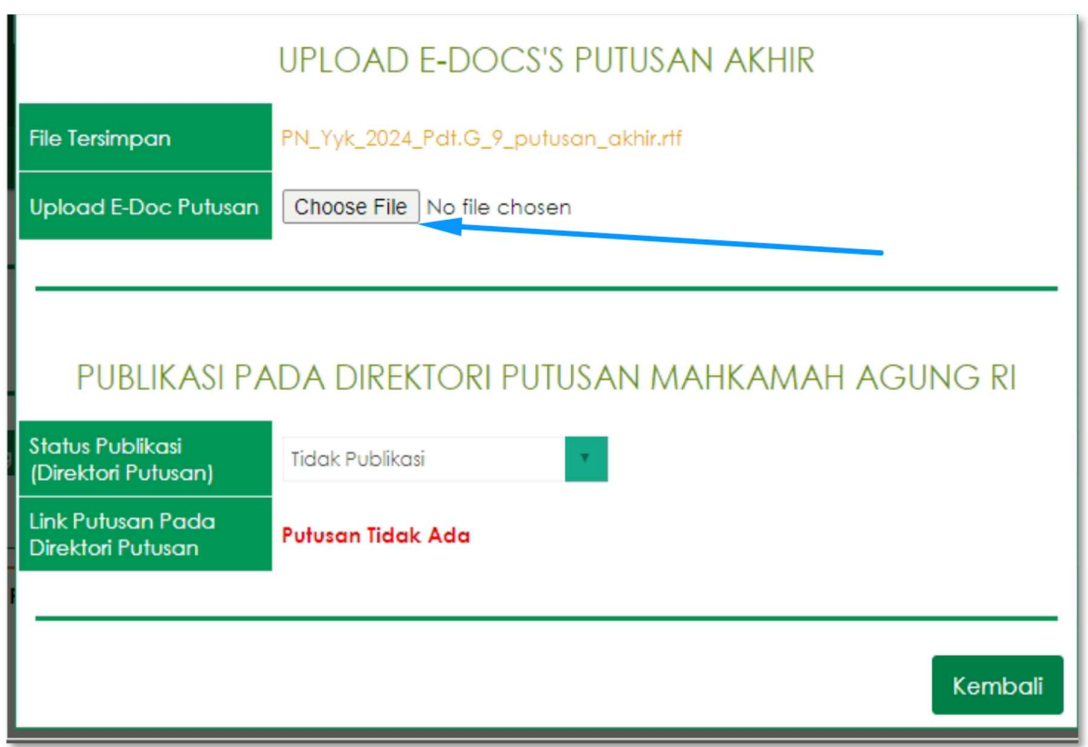

Saat tombol Choose File diklik, maka pengguna dapat memilih File Putusan/Penetapan yang telah diperbaiki ataupun yang telah direvisi atau yang akan diupload ulang seperti pada illustrasi di bawah ini. Kemudian klik Open untuk memilih File tersebut.

3

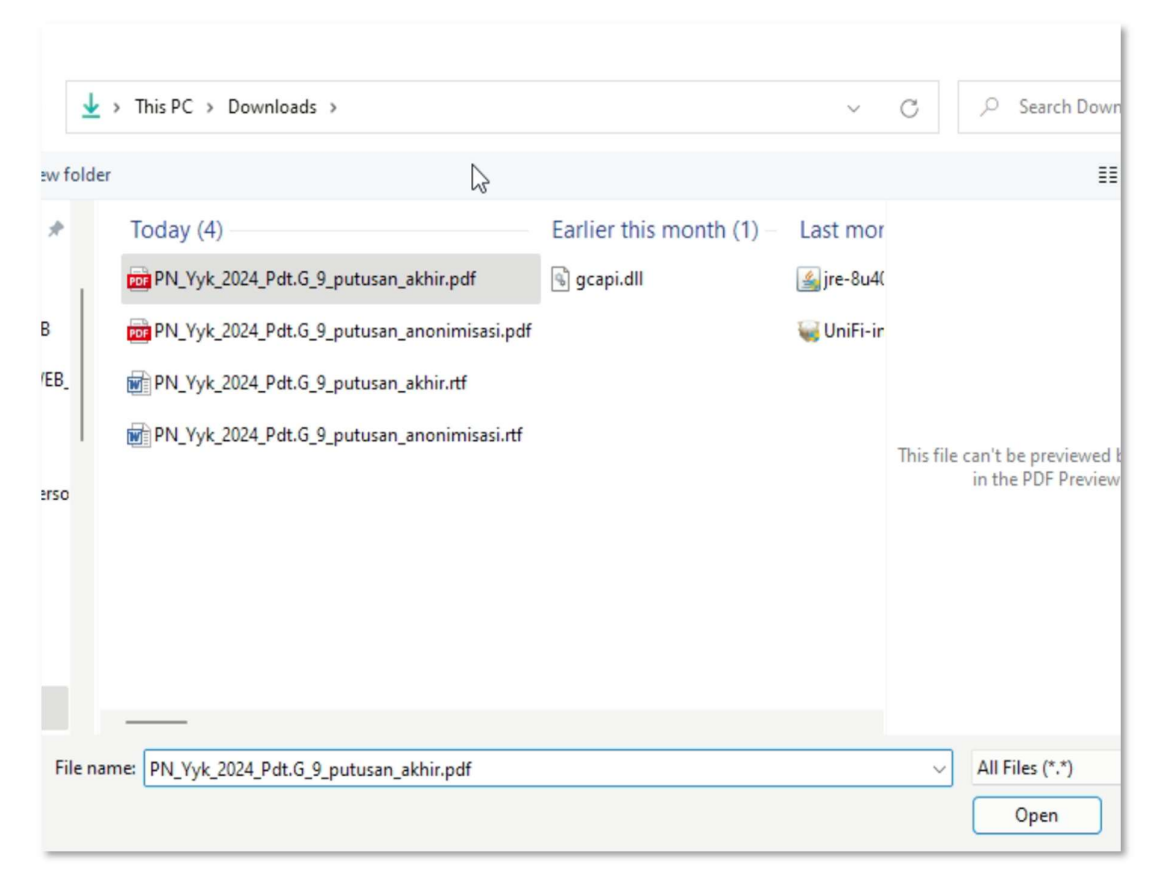

Berikutnya pilih opsi Status Publikasi apakah Publikasi atau Tidak Publikasi, lalu klik tombol simpan seperti pada illustrasi di bawah ini.

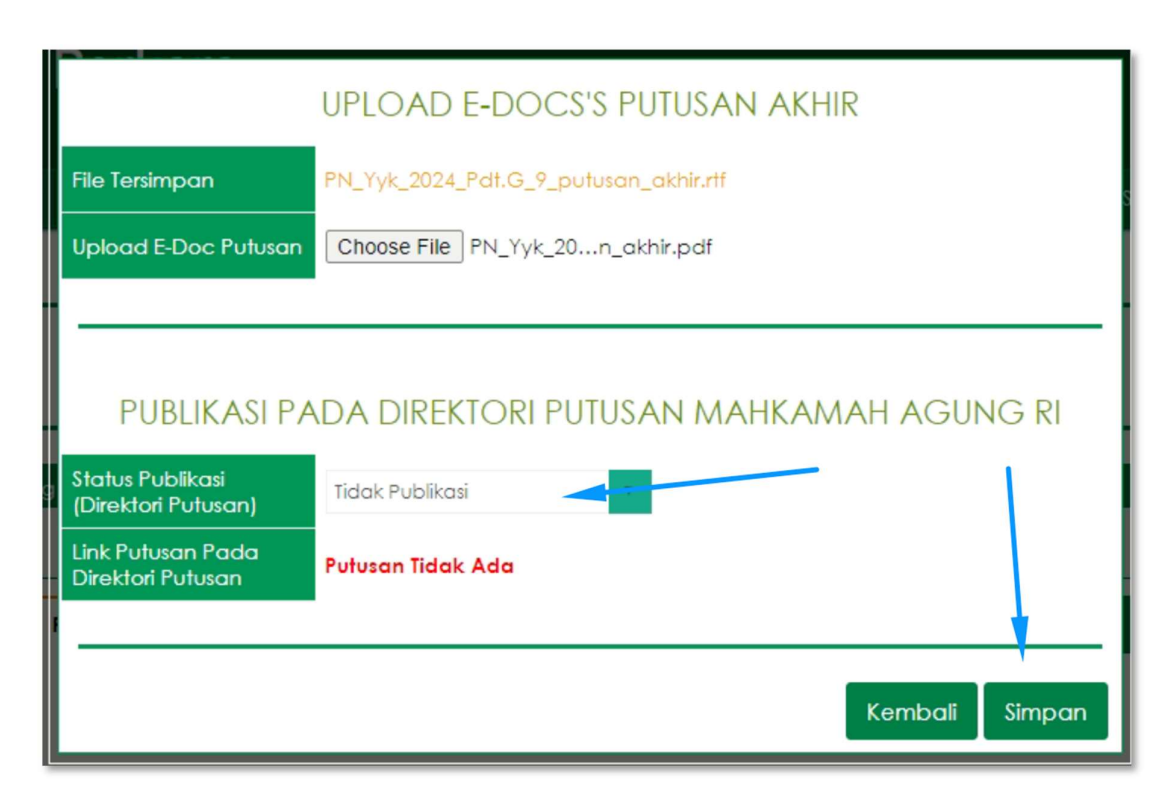

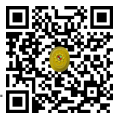

Sebagai informasi, apabila putusan yang telah berhasil diupload ke Direktori Putusan bersifat dipublikasikan dan untuk putusan yang diperbaiki ingin tidak dipublikasikan, maka pada opsi Status Publikasi dapat memilih Tidak Publikasi.

Sebaliknya, apabila putusan yang telah berhasil diupload ke Direktori Putusan bersifat tidak dipublikasikan dan untuk putusan yang diperbaiki ingin dipublikasikan, maka pada opsi Status Publikasi dapat memilih Publikasi.

Terhadap jenis perkara tertentu, terdapat kewajiban untuk mengupload putusan anonimasi. Untuk melakukan Upload Ulang File Putusan Anonimasi dengan cara mengklik tombol Unggah E-Doc seperti pada illustrasi di bawah ini.

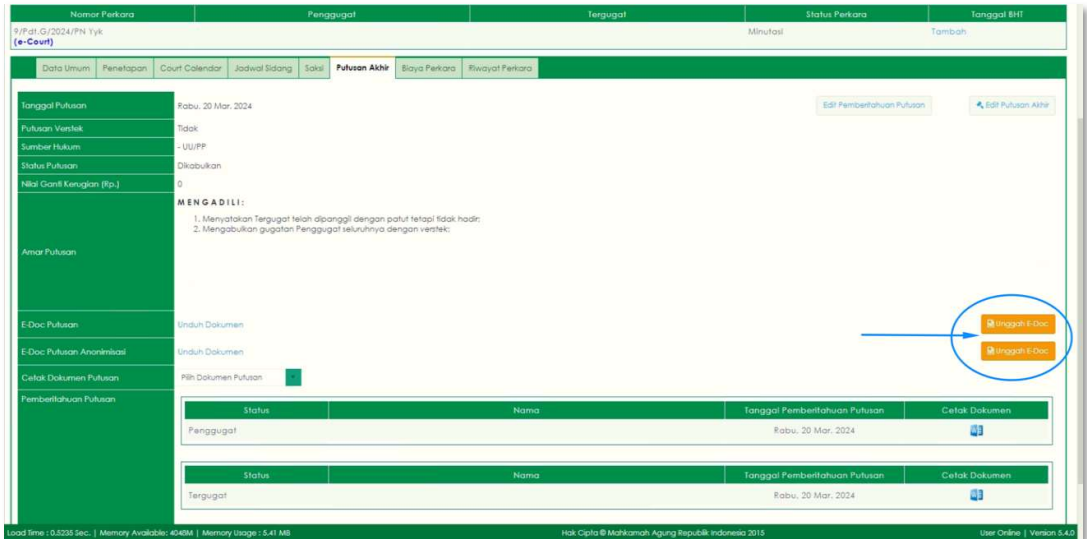

Selanjutnya akan tampil pop-up untuk melakukan Upload File Putusan Anonimasi, klik tombol Choose File untuk memilih File Putusan Anonimasi yang telah diperbaiki ataupun yang telah direvisi seperti pada illustrasi di bawah ini.

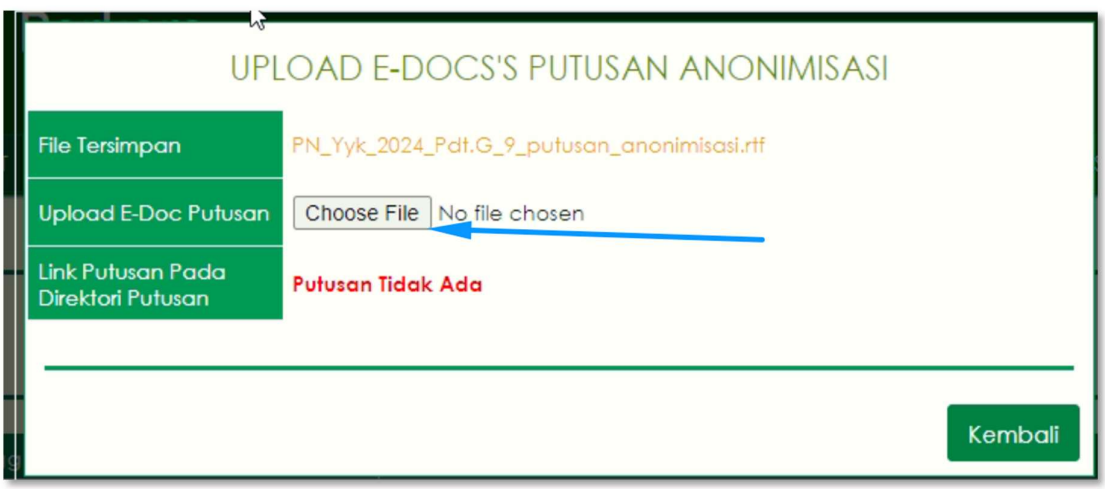

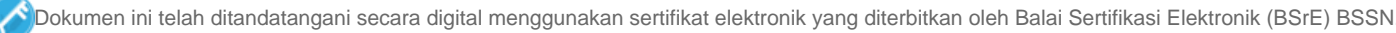

Saat tombol Choose File diklik, maka pengguna dapat memilih File Putusan Anonimasi yang telah diperbaiki ataupun yang telah direvisi atau yang akan diupload ulang seperti pada illustrasi di bawah ini. Kemudian klik Open untuk memilih File tersebut.

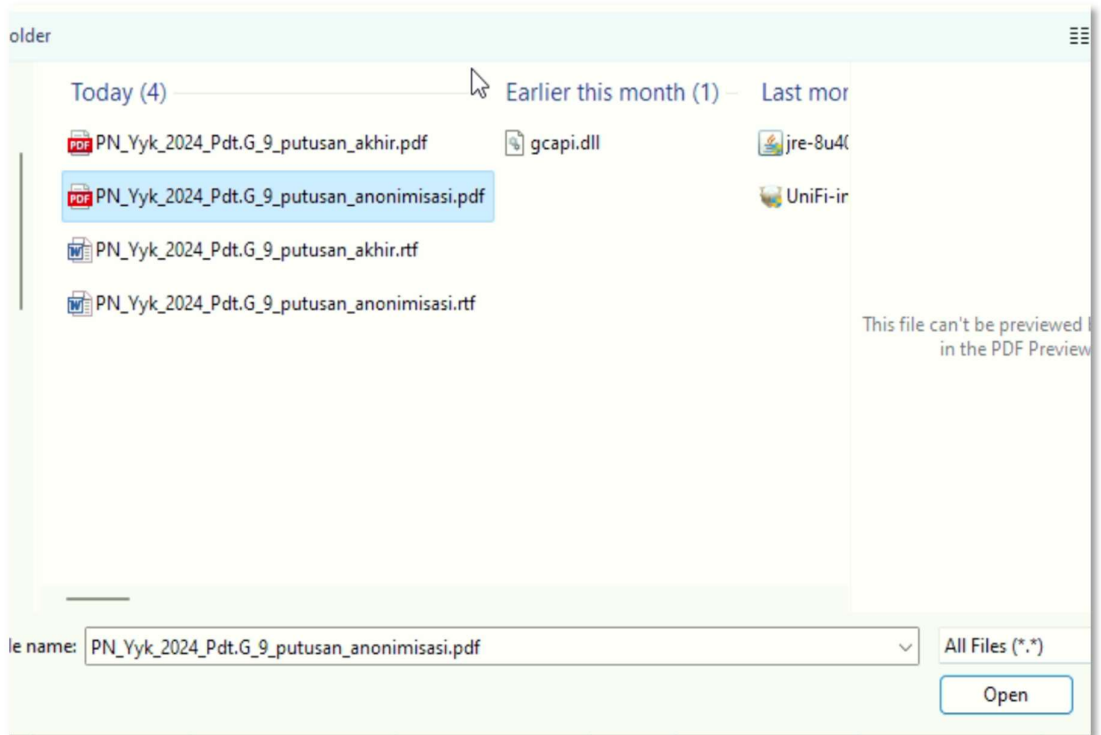

Berikutnya klik tombol simpan seperti pada illustrasi di bawah ini.

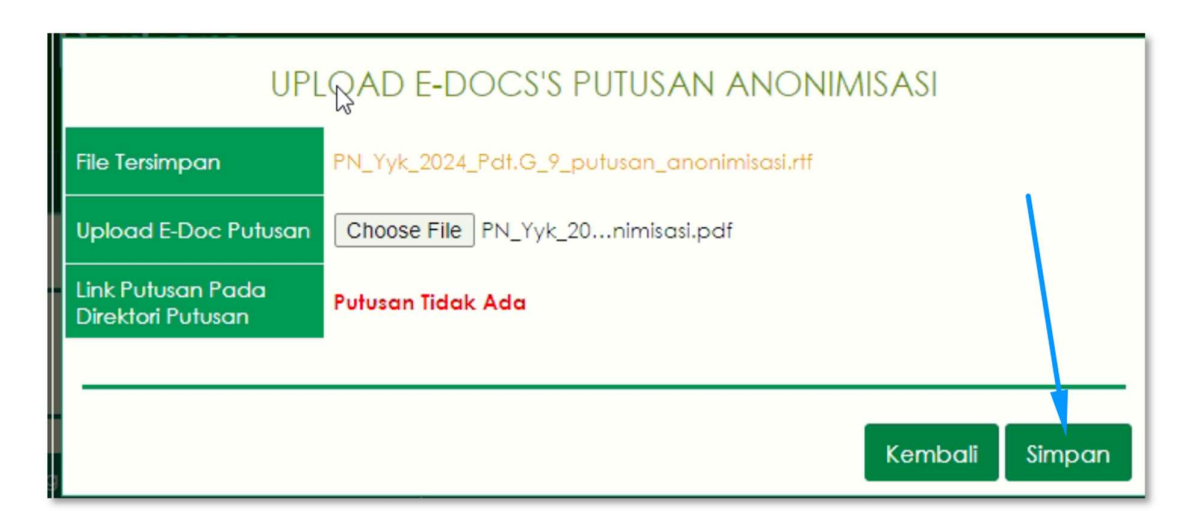

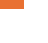

6

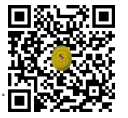

Kemudian untuk mengirim (mengupload) ke Aplikasi Direktori Putusan dapat dilakukan melalui menu System → Antrian Direktori Putusan, seperti pada illustrasi di bawah ini.

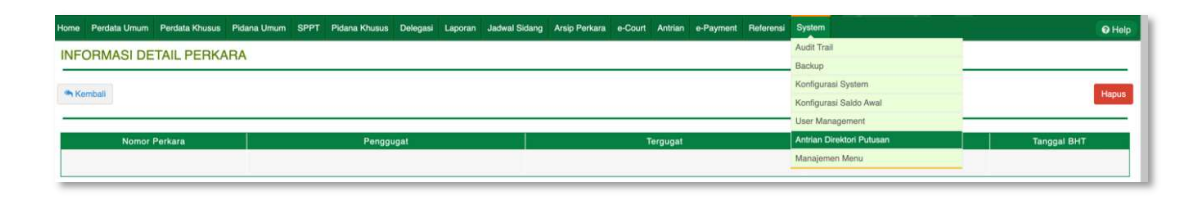

Setelah Halaman Antrian Direktori Putusan terbuka, klik tombol Refresh Antrian agar Sistem Informasi Penelusuran Perkara dapat mengantrekan putusan-putusan yang akan diupload ke Direktori Putusan, seperti pada illustrasi di bawah ini.

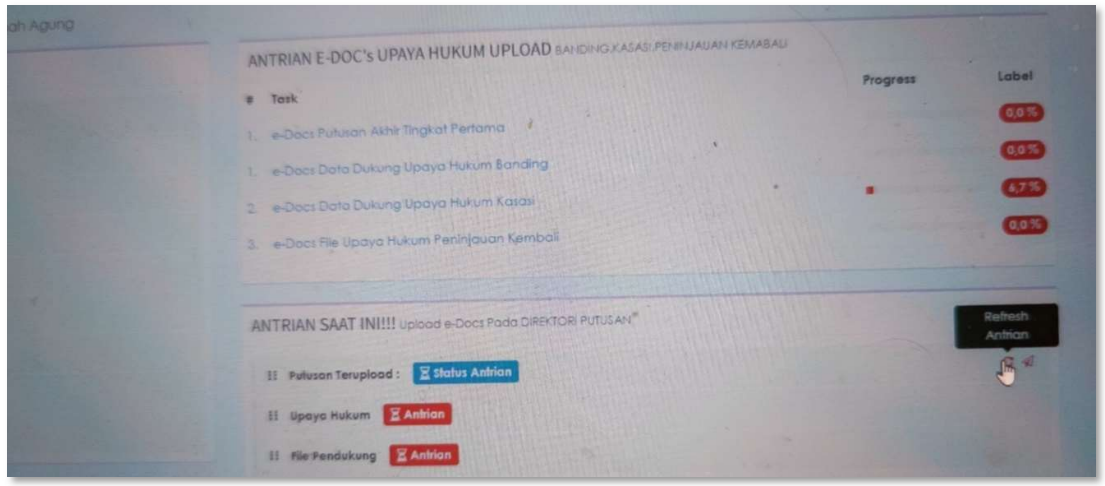

Kemudian klik tombol Jalankan Antrian untuk mengirim Putusan dari Aplikasi Sistem Informasi Penelusuran Perkara ke Direktori Putusan dan tunggu hingga prosesnya selesai, seperti pada illustrasi di bawah ini.

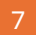

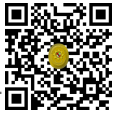

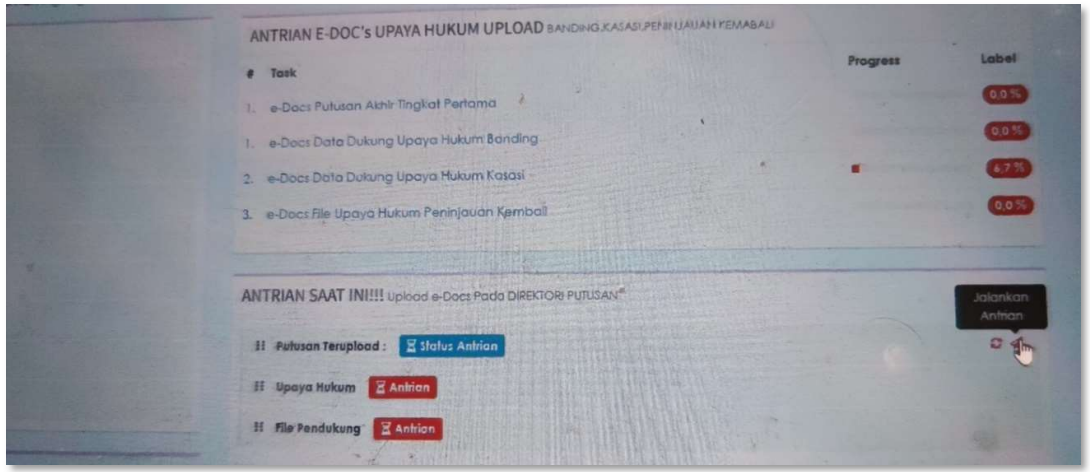

Apabila prosesnya telah selesai dan berhasil, maka akan tampil keterangan Putusan ID Ditemukan dan Putusan Berhasil Dimodifikasi, seperti pada illustrasi di bawah ini.

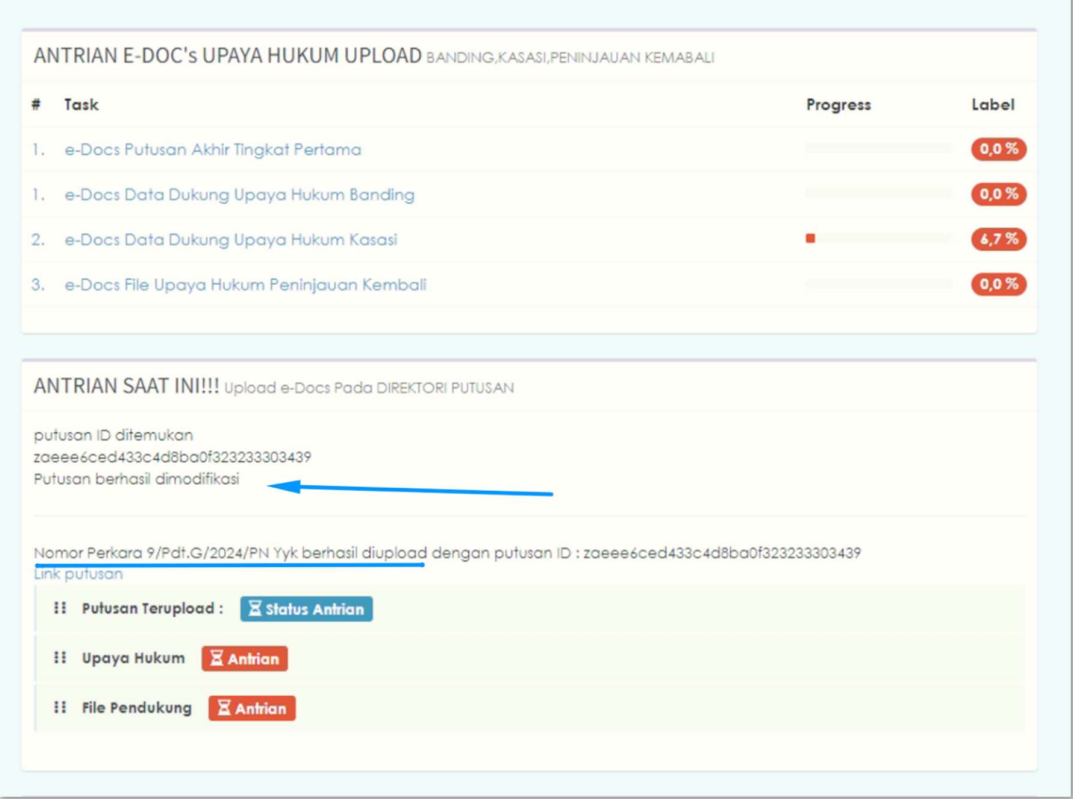

Sebagai catatan tambahan, apabila terdapat 10 (sepuluh) atau 100 (seratus) atau berapapun putusan yang akan dilakukan Upload Ulang, maka lakukan terlebih dahulu proses Upload Ulang Putusan sejumlah Perkaranya kemudian setelahnya barulah menjalankan Refresh Antrian dan Jalankan Antrian pada Aplikasi Sistem Informasi Penelusuran Perkara.

8

Apabila yang disampaikan dalam petunjuk singkat ini tidak berhasil, maka Upload Ulang File Putusan dapat dilakukan secara manual melalui Aplikasi Direktori Putusan.

### C. MEKANISME PENGUNGGAHAN ULANG PUTUSAN PADA APLIKASI SIPP PENGADILAN TINGKAT BANDING

Untuk melakukan proses upload ulang putusan pada Aplikasi Sistem Informasi Penelusuran Perkara Tingkat Banding dilakukan dengan cara memilih Nomor Perkara melalui Halaman Register pada ataupun melalui fitur Perkara Yang Ditangani, kemudian klik [ detil ] untuk masuk ke Halaman Detil Perkara.

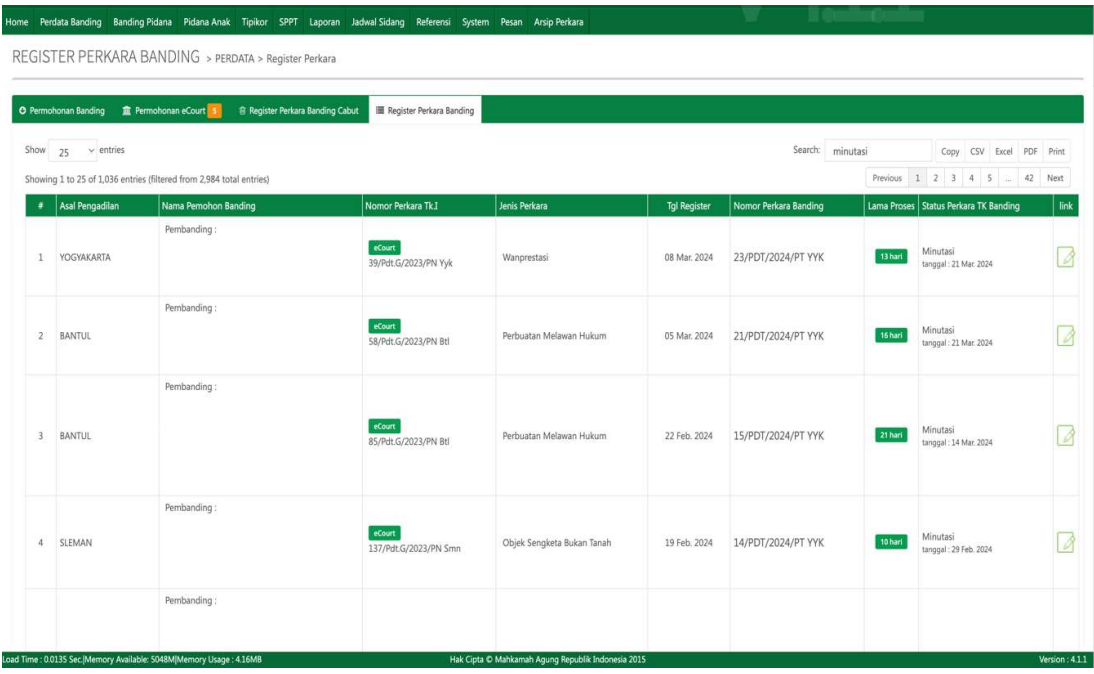

Selanjutnya pada Halaman Detil Perkara tersebut klik pada Tab Putusan Akhir seperti pada illustrasi di bawah ini :

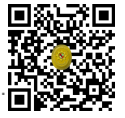

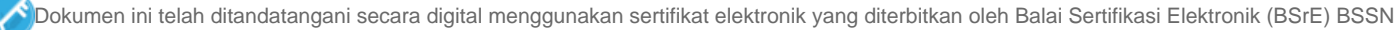

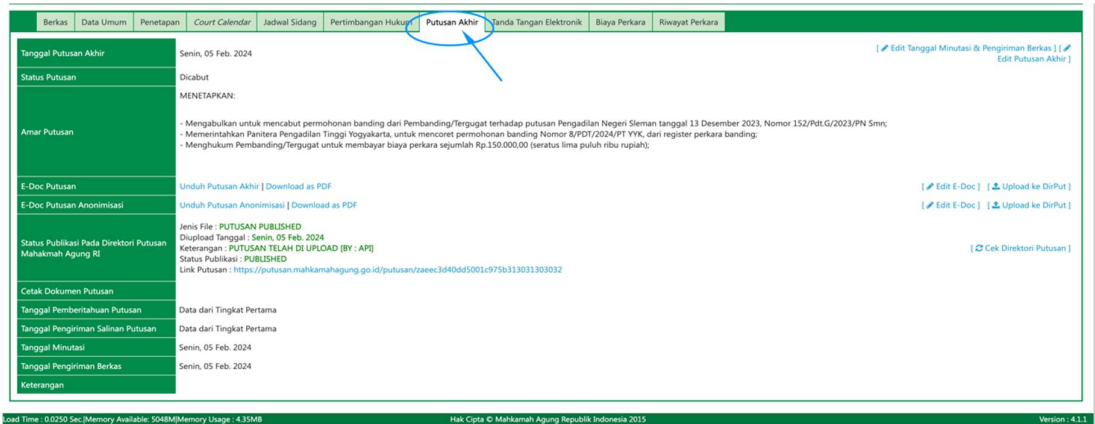

Untuk perkara yang telah mencapai tahap Minutasi (atau lebih) maka proses Upload Ulang File Putusan dapat dilakukan melalui User Ketua/Kepala Pengadilan Tingkat Banding, sedangkan untuk perkara yang baru saja mencapai tahap Putusan, maka proses Upload Ulang File Putusan dapat dilakukan melalui User Hakim/Panitera Pengganti yang menangani perkara tersebut.

Pastikan pada bagian E-Doc Putusan terdapat keterangan (berwarna biru) Unduh Putusan Akhir dan untuk pada bagian E-Doc Putusan Anonimasi (untuk perkara yang mewajibkan Anonimasi Putusan) pastikan juga Putusan terdapat keterangan (berwarna biru) Unduh Putusan Anonimasi. Hal tersebut berarti sebelumnya telah dilakukan upload file putusan dan telah tersimpan pada Aplikasi Sistem Informasi Penelusuran Perkara.

Untuk melakukan Upload Ulang File Putusan dengan cara mengklik tombol Edit E-Doc seperti pada illustrasi di bawah ini.

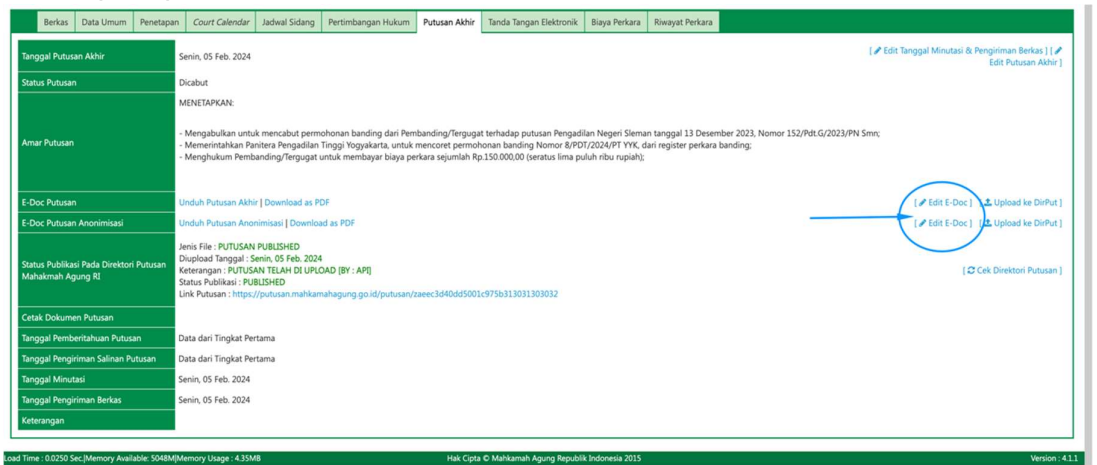

Selanjutnya akan tampil *pop-up* untuk melakukan *Upload File* Putusan/Penetapan, klik tombol Choose File untuk memilih File Putusan/Penetapan yang telah diperbaiki ataupun yang telah direvisi seperti pada illustrasi di bawah ini.

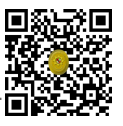

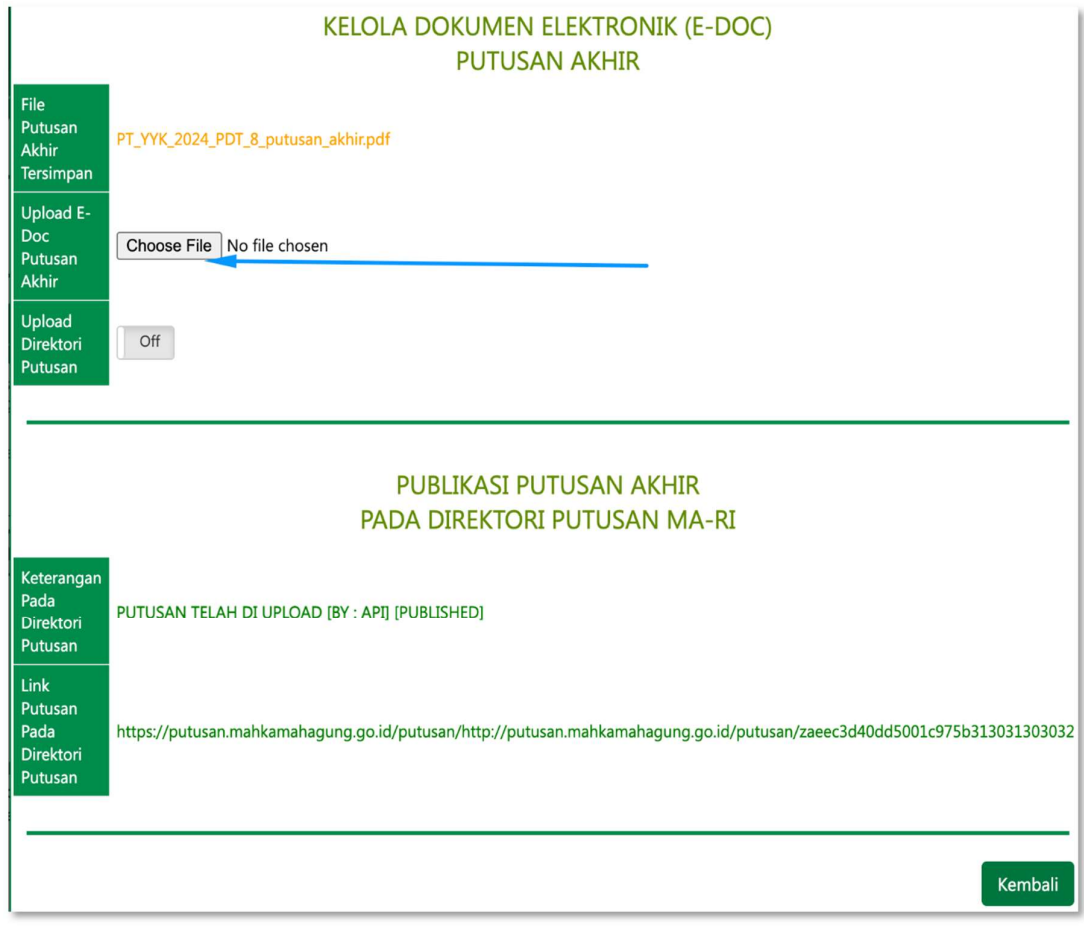

Saat tombol Choose File diklik, maka pengguna dapat memilih File Putusan/Penetapan yang telah diperbaiki ataupun yang telah direvisi atau yang akan diupload ulang seperti pada illustrasi di bawah ini. Kemudian klik Open untuk memilih File tersebut.

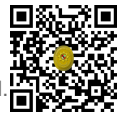

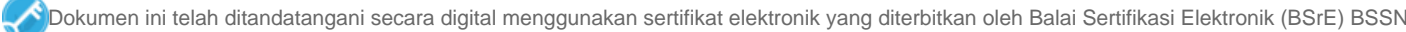

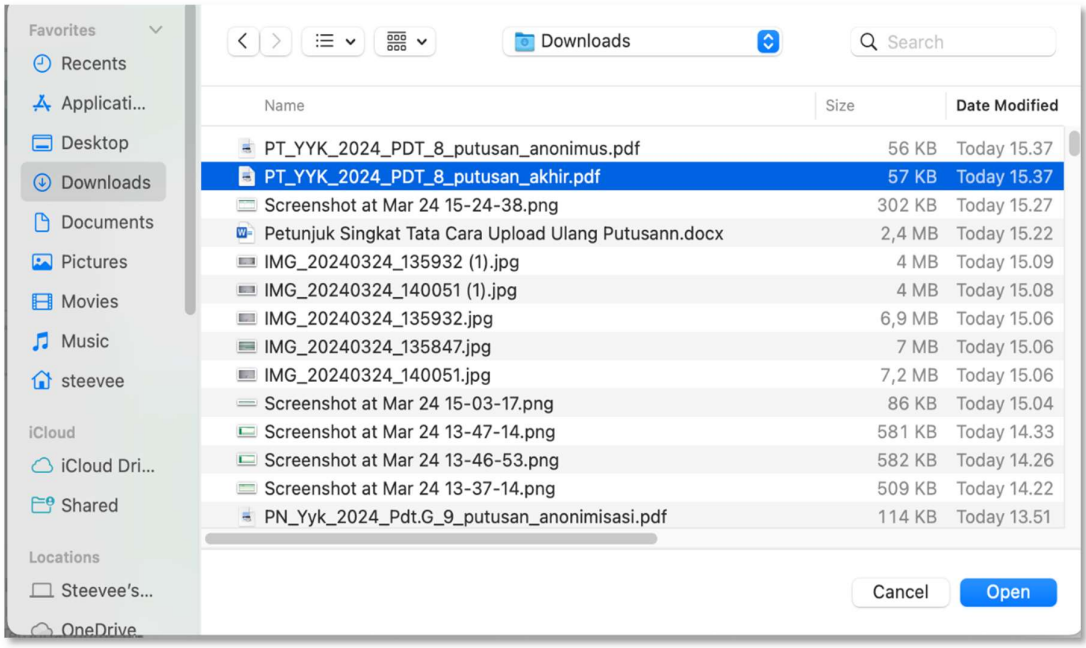

Berikutnya pilih opsi Status Publikasi apakah Publikasi atau Tidak Publikasi, lalu klik tombol simpan seperti pada illustrasi di bawah ini.

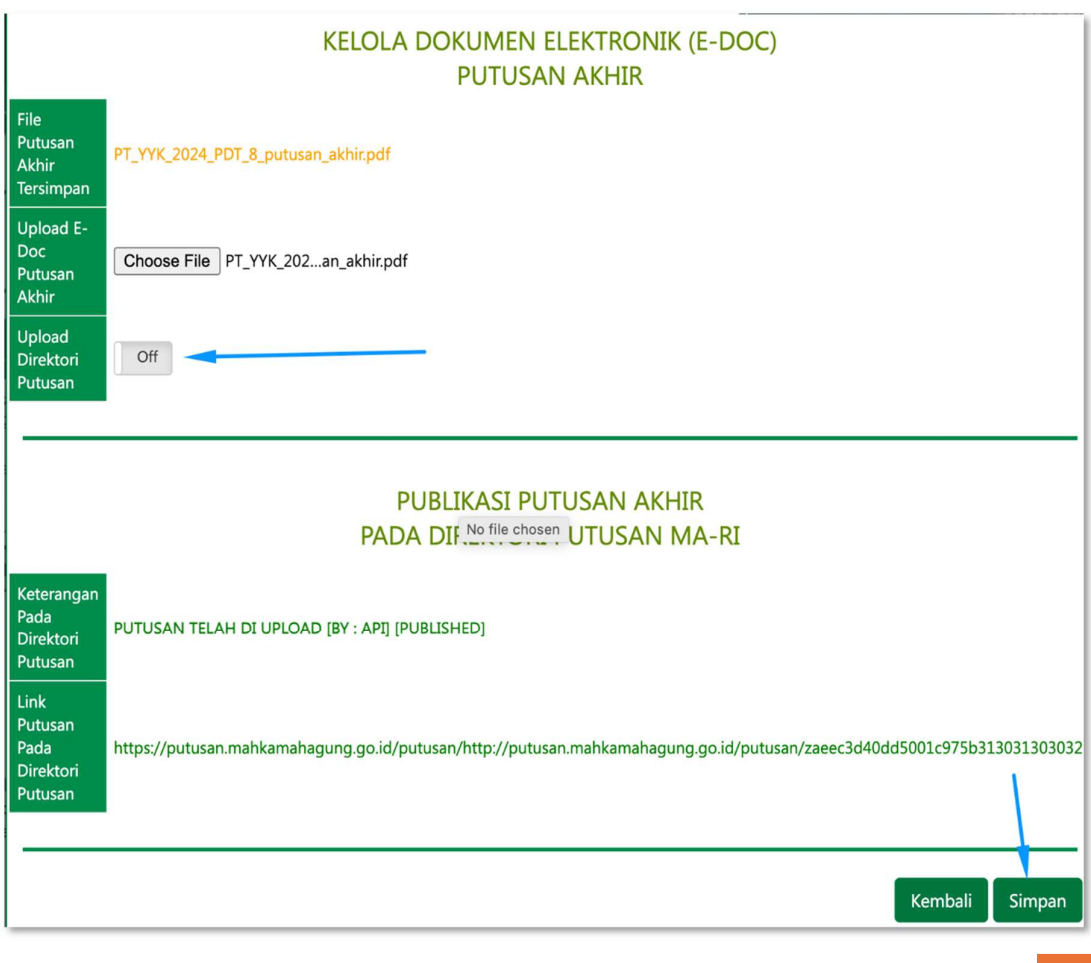

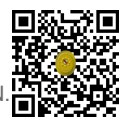

12

Sebagai informasi, apabila putusan yang telah berhasil diupload ke Direktori Putusan bersifat dipublikasikan dan untuk putusan yang diperbaiki ingin tidak dipublikasikan, maka pada opsi Status Publikasi dapat memilih Tidak Publikasi.

Sebaliknya, apabila putusan yang telah berhasil diupload ke Direktori Putusan bersifat tidak dipublikasikan dan untuk putusan yang diperbaiki ingin dipublikasikan, maka pada opsi Status Publikasi dapat memilih Publikasi.

Terhadap jenis perkara tertentu, terdapat kewajiban untuk mengupload putusan anonimasi. Untuk melakukan Upload Ulang File Putusan Anonimasi dengan cara mengklik tombol Edit E-Doc seperti pada illustrasi di bawah ini.

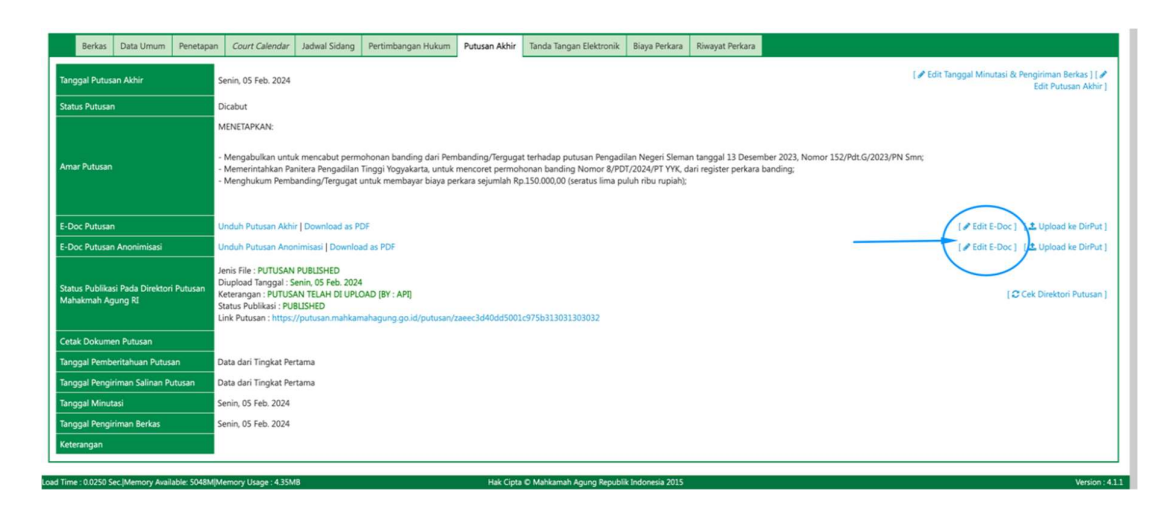

Selanjutnya akan tampil pop-up untuk melakukan Upload File Putusan Anonimasi, klik tombol Choose File untuk memilih File Putusan Anonimasi yang telah diperbaiki ataupun yang telah direvisi seperti pada illustrasi di bawah ini.

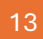

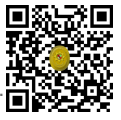

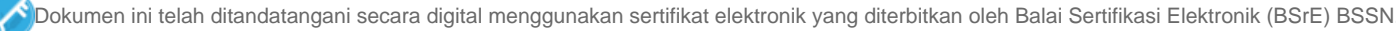

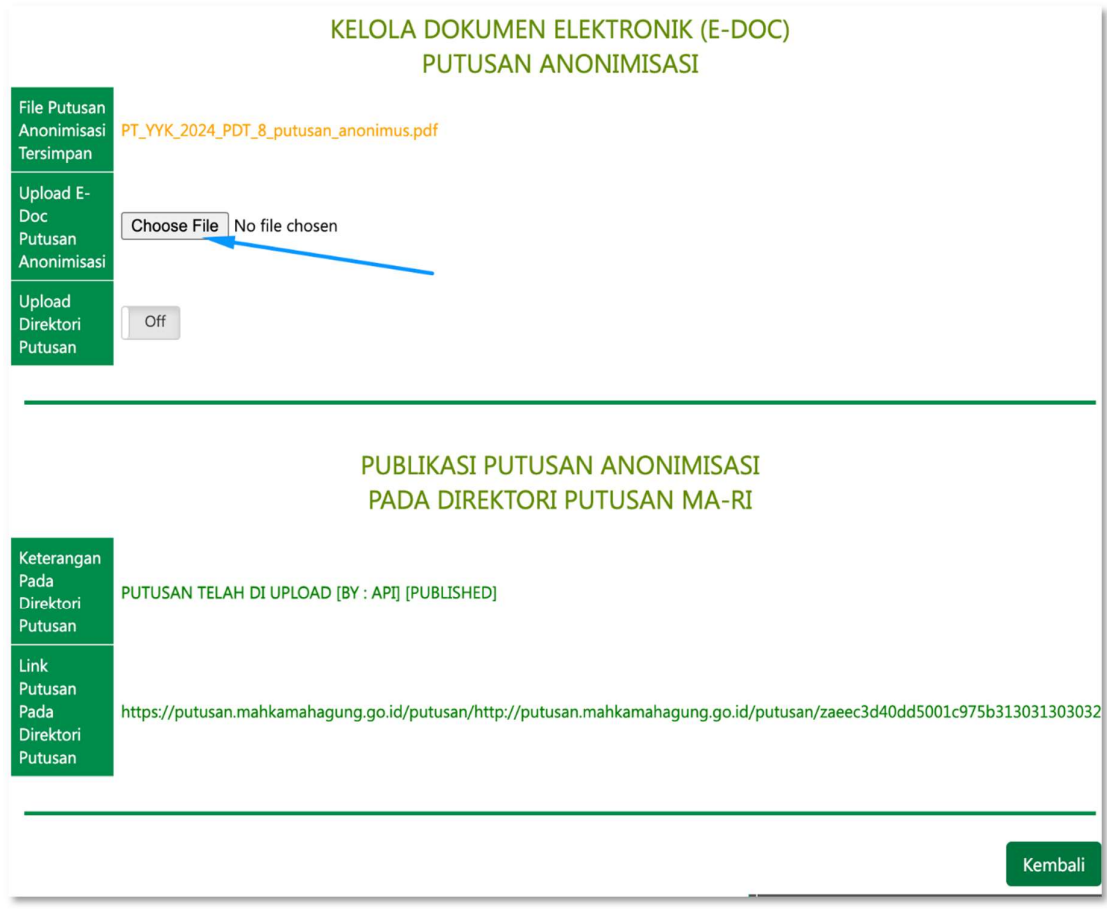

Saat tombol Choose File diklik, maka pengguna dapat memilih File Putusan Anonimasi yang telah diperbaiki ataupun yang telah direvisi atau yang akan diupload ulang seperti pada illustrasi di bawah ini. Kemudian klik Open untuk memilih File tersebut.

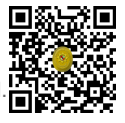

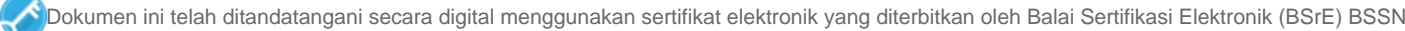

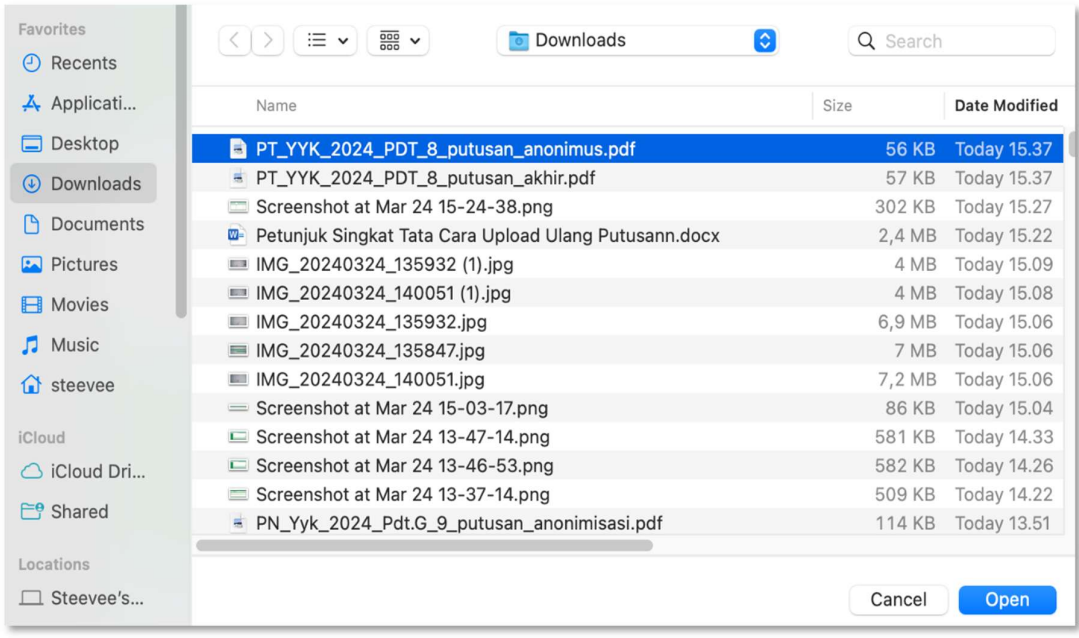

Berikutnya pilih opsi Status Publikasi apakah Publikasi atau Tidak Publikasi, lalu klik tombol simpan seperti pada illustrasi di bawah ini.

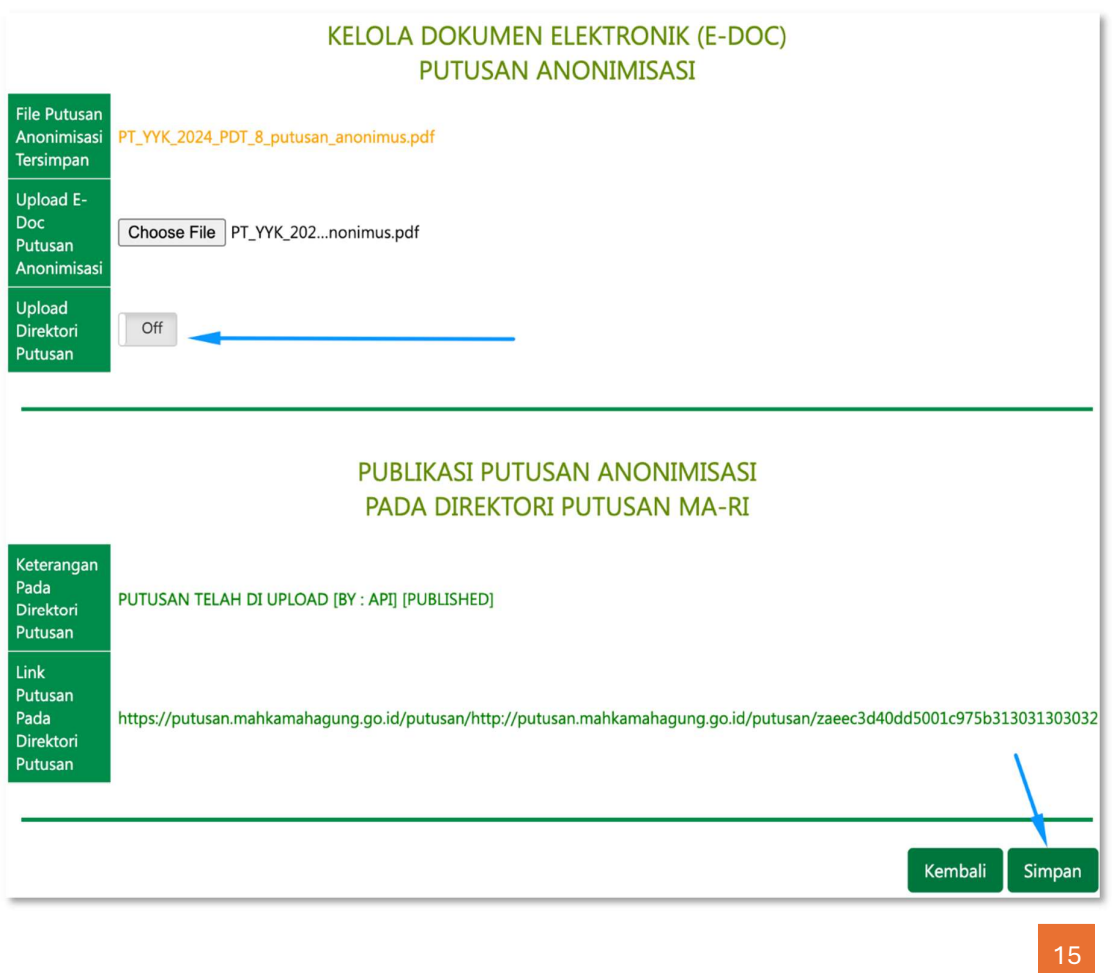

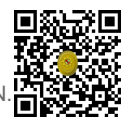

Kemudian untuk mengirim (mengupload) ke Aplikasi Direktori Putusan dapat dilakukan dengan mengklik tombol Upload ke Dirput seperti pada illustrasi di bawah ini.

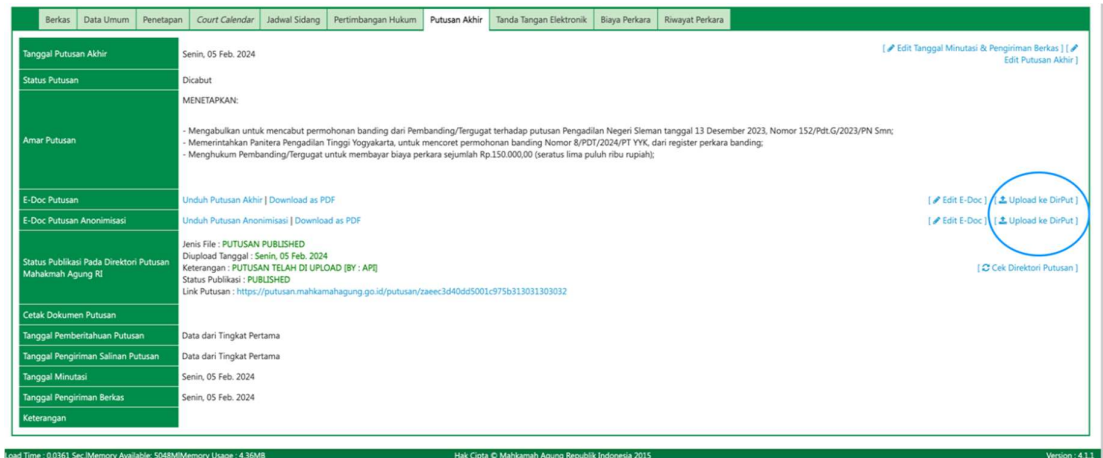

Sebagai informasi, Jika terdapat 2 (dua) jenis putusan yakni putusan biasa (tidak anonim) dan putusan yang dianonimkan, maka yang tombol Upload ke Dirput yang diklik ialah yang dibagian E-Doc Putusan Anonimasi.

Sebalikanya, jika hanya 1 (satu) jenis putusan saja yaitu putusan biasa (tidak anonim), maka tombol Upload ke Dirput yang diklik ialah yang dibagian E-Doc Putusan.

Saat tombol Upload ke Dirput diklik, maka akan tampil pop-up konfirmasi. Klik tombol upload untuk melakukan pengiriman/pengunggahan (upload) file putusan yang telah diperbaiki/direvisi ke Direktori Putusan seperti pada gambar di bawah ini.

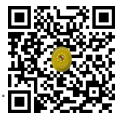

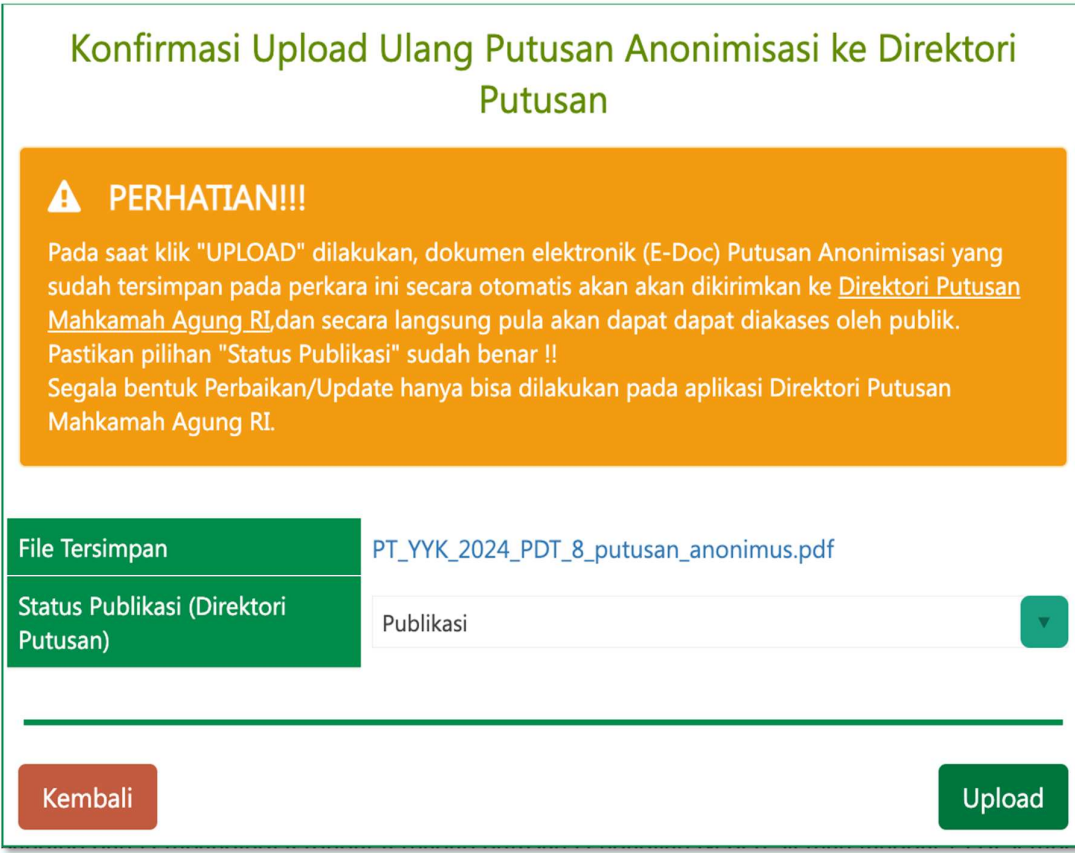

Apabila berhasil, maka akan tampil seperti pada illustrasi di bawah ini.

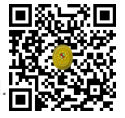

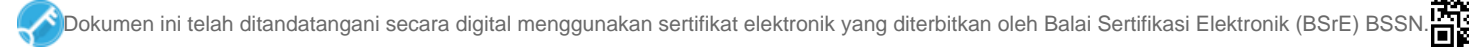

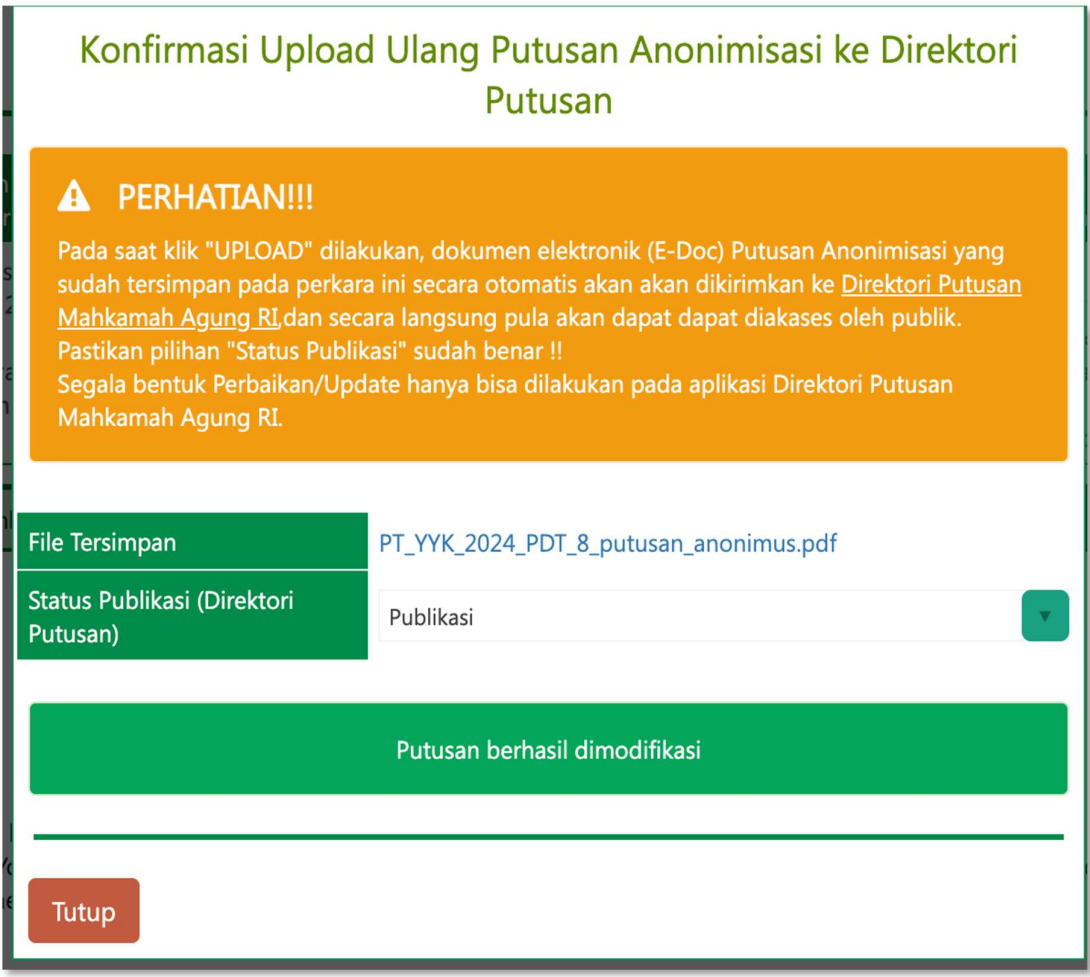

### D. HAL-HAL TEKNIS LAINNYA

- 1. Bagi Satuan Kerja Pengadilan Tingkat Pertama pada 4 (empat) Lingkungan Peradilan yang telah berhasil mengimplementasikan mekanisme Integrasi Upload Putusan antara Aplikasi Sistem Informasi Penelusuran Perkara (SIPP) dengan Aplikasi Direktori Putusan sejak tahun 2018 dapat mencoba melakukan Upload Ulang Putusan apabila diperlukan.
- 2. Bagi Satuan Kerja Pengadilan Tingkat Pertama pada 4 (empat) Lingkungan Peradilan yang masih belum berhasil mengimplementasikan mekanisme Integrasi Upload Putusan antara Aplikasi Sistem Informasi Penelusuran Perkara (SIPP) dengan Aplikasi Direktori Putusan sejak tahun 2018, dihimbau untuk membaca kembali Panduan Update SIPP versi 3.2.0 (Halaman 40 – 43 dan Halaman 49 – 50).
- 3. Sebelum melakukan proses Upload Ulang Putusan Ketua Majelis atau Panitera Pengganti yang menangani perkara tersebut wajib melaporkan terlebih dahulu kepada Ketua/Kepala Pengadilan.
- 4. Pastikan pada Aplikasi Sistem Informasi Penelusuran Perkara di Bagian Menu System → Konfigurasi System, Konfigurasi Username dan Password Direktori Putusan sudah benar serta Pengadilan ID tidak kosong.

18

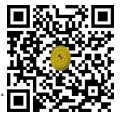

- 5. Khusus Bagi Satuan Kerja Pengadilan Tingkat Pertama pada 4 (empat) Lingkungan Peradilan, pastikan Server Aplikasi Sistem Informasi Penelusuran Perkara mendapatkan koneksi internet.
- 6. Ketika Upload Ulang File Putusan berhasil dilaksanakan tidak akan langsung merubah yang telah diupload pada https://putusan3.mahkamahagung.go.id, hal ini dikarenakan adanya proses antrian migrasi file dan data.
- 7. Jika proses Upload Ulang File Putusan tidak berhasil dilaksanakan, maka dapat dilaksanakan secara manual melalui Aplikasi Direktori Putusan.

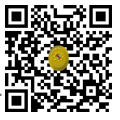

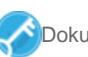